# Handleiding voor gebruikers ToetsingOnline

**Internetportal voor indiening, beoordeling, registratie en openbaarmaking van medisch-wetenschappelijk onderzoek** 

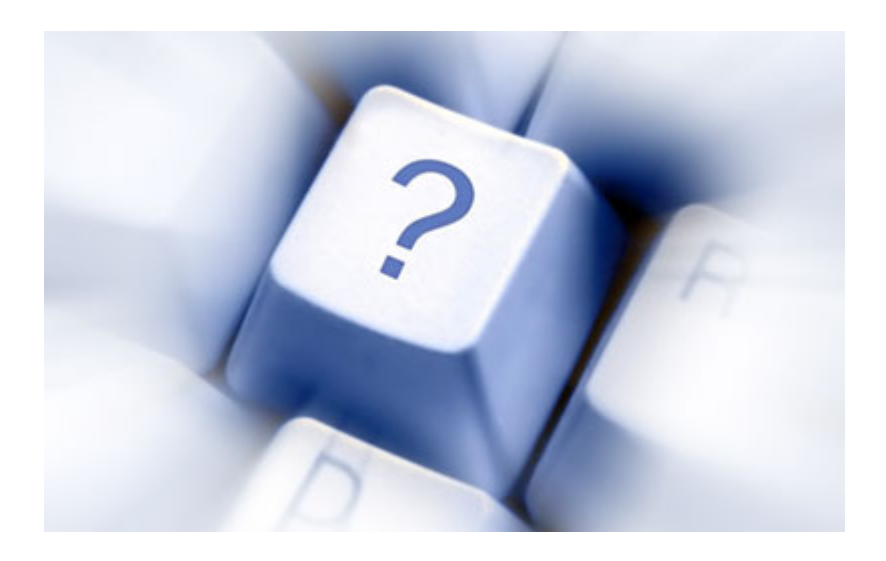

**Versie juni 2010** 

**Centrale Commissie Mensgebonden Onderzoek** 

# **Inleiding**

Door middel van de internetportal *ToetsingOnline* kunt u als indiener een digitaal onderzoeksdossier aanmaken met daarin het ABR-formulier en het EudraCT Application Form.

Het onderzoeksdossier kunt u digitaal 'indienen' bij de toetsingscommissie en, in het geval van geneesmiddelenonderzoek, tevens bij de bevoegde instantie. Een volledige papieren indiening bij uw metc blijft echter vooralsnog noodzakelijk. Vanaf 1 januari 2008 is digitale indiening van uw dossier bij de bevoegde instantie verplicht.

De toetsingscommissie, en eventueel de bevoegde instantie, kan vervolgens digitaal een beoordeling starten, waarvan u als indiener via de portal het beoordelingsproces en de termijnen kunt volgen.

U beheert als indiener uw verschillende onderzoeksdossiers binnen uw eigen pagina binnen de portal. U hoeft zich hiervoor slechts eenmaal te registreren.

U kunt als indiener andere gebruikers machtigen bepaalde onderdelen van uw dossier in te zien. Tevens kunt u andere gebruikers machtigen bijwerkingen die zich voordoen in uw studie, te melden.

De internetportal *ToetsingOnline* vindt u op: https://toetsingonline.ccmo.nl

De portal *ToetsingOnline* wordt in verschillende modules ontwikkeld. De huidige portal wordt dus in de toekomst verder uitgebreid. Meer informatie over de ontwikkeling van de portal *ToetsingOnline* kunt u vinden op de internetsite van de CCMO, www.ccmo.nl.

Voor vragen en/of suggesties ter verbetering van de portal *ToetsingOnline* of deze Handleiding zijn welkom. U kunt hiervoor contact opnemen met de CCMO: telefoon: 070 340 6700 e-mail: admin@ccmo.nl

# Inhoudsopgave

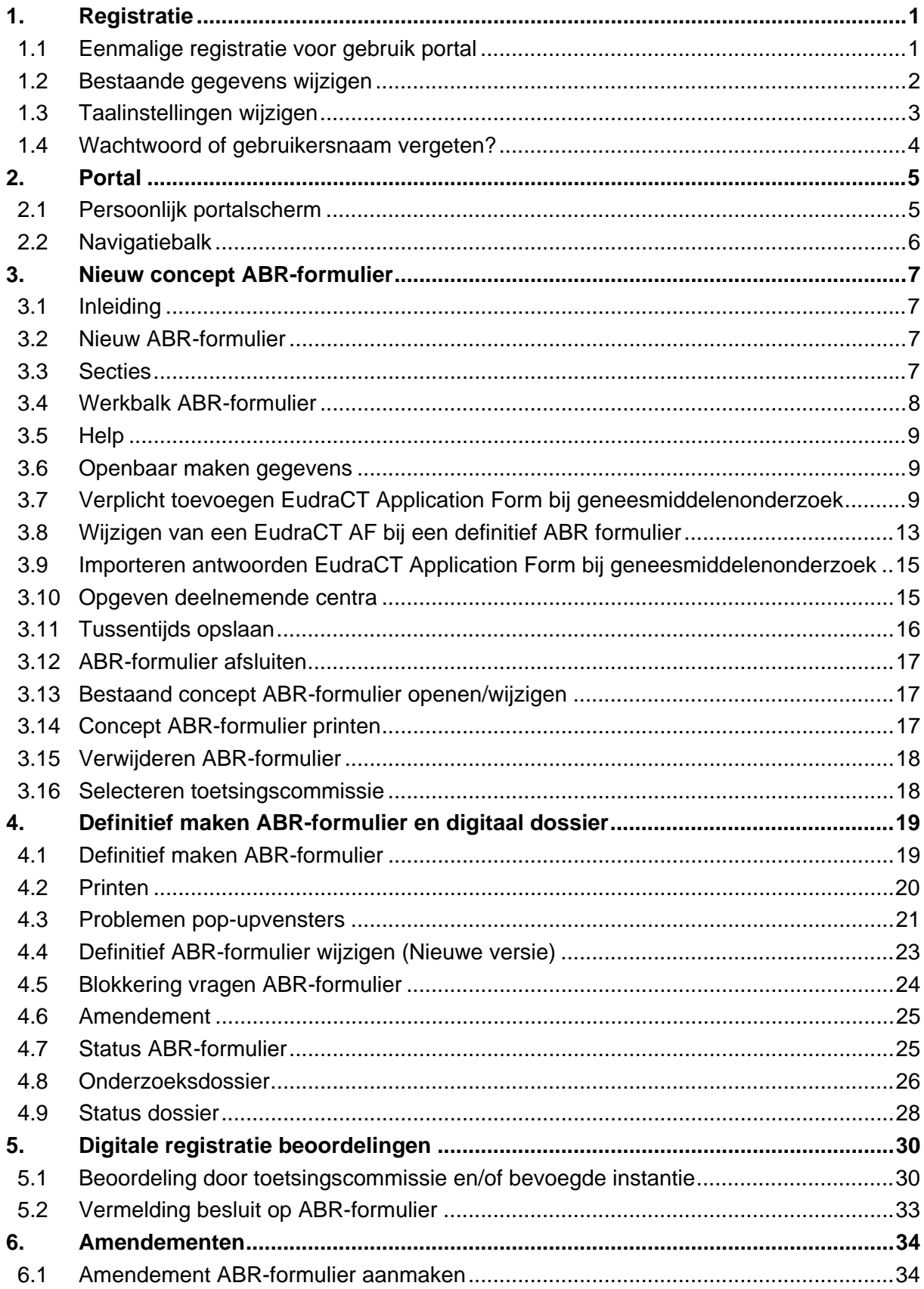

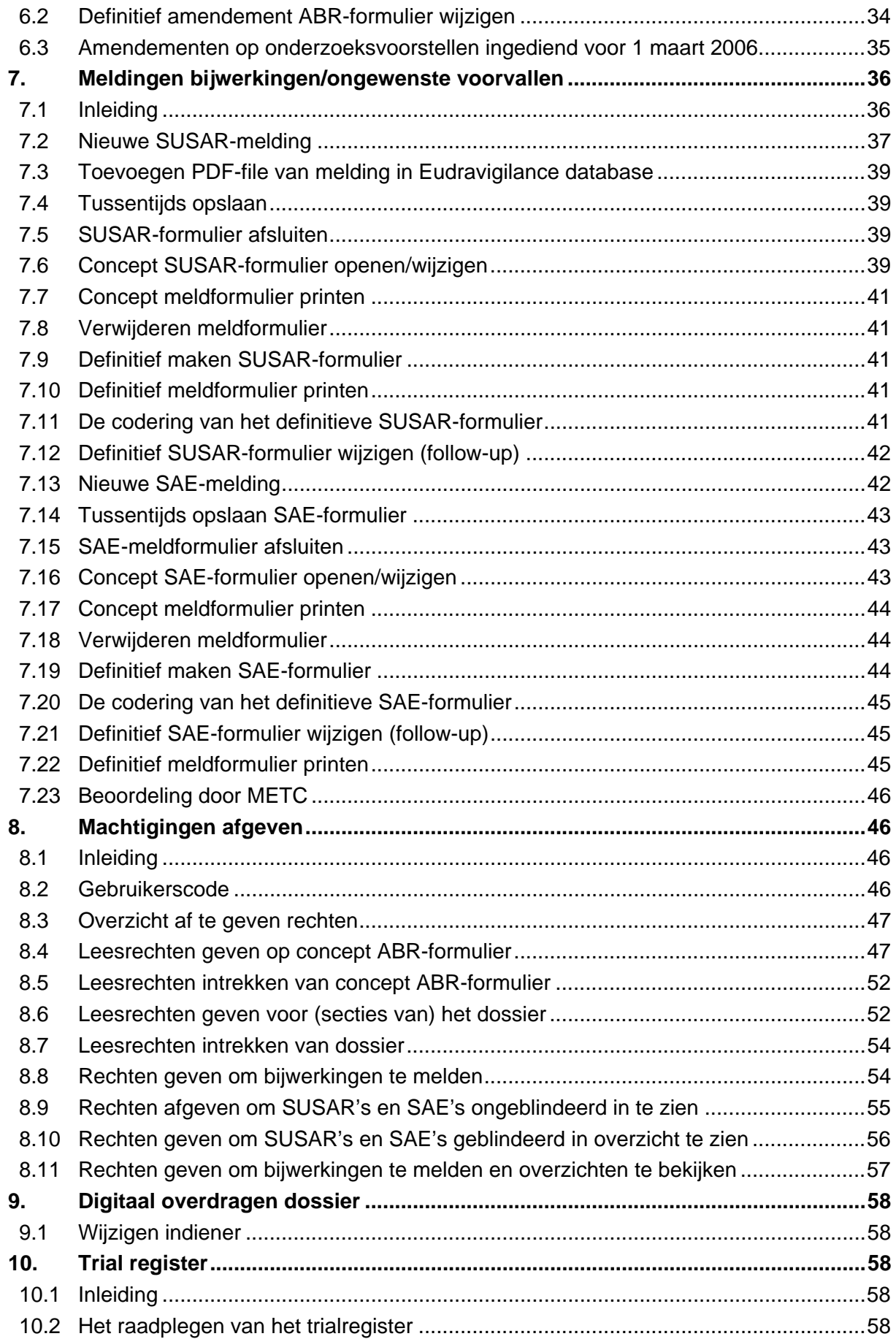

Handleiding portal *ToetsingOnline*  Versie juni 2010

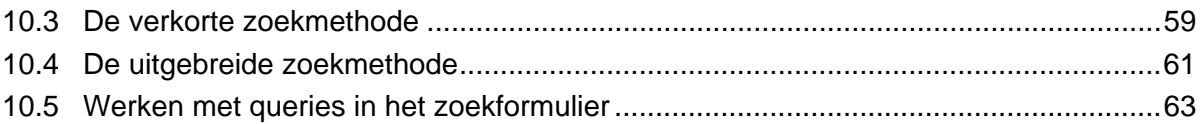

# **1. Registratie**

# **1.1 Eenmalige registratie voor gebruik portal**

Om toegang te krijgen tot de portal *ToetsingOnline* moet u zich eerst registreren. U kunt hierna gebruik maken van de portal *ToetsingOnline* waarin u het dossier kunt aanmaken, wijzigen en beheren. Ga hiervoor naar http://toetsingonline.ccmo.nl en selecteer '*Registreren als nieuwe gebruiker'*. Vervolgens opent het registratiescherm.

# De Centrale Commissie Mensgebonden Onderzoek

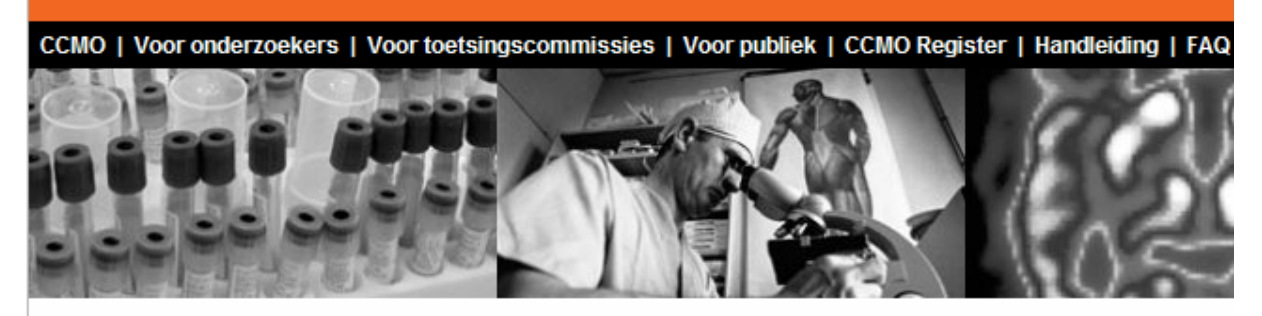

Om toegang te krijgen tot de portal ToetsingOnline moet u zich eenmalig registreren.

#### Kies wat u wilt doen:

Registreren als nieuwe gebruiker Inloggen op ToetsingOnline

In het registratiescherm moet u een aantal gegevens, waaronder naam- en adresgegevens, opgeven. Bij het registreren kiest u zelf een gebruikersnaam. Na registratie ontvangt u per email een tijdelijk wachtwoord. Via de link in de e-mail komt u op een internetpagina waar u het tijdelijk wachtwoord kunt wijzigen in een door u zelf gekozen wachtwoord. Daarna kunt u inloggen met behulp van uw gebruikersnaam en uw zelf gekozen wachtwoord. De link in de e-mail is alleen bedoeld voor het wijzigen van het wachtwoord. Na wijziging van het wachtwoord kunt u voortaan direct inloggen via http://toetsingonline.ccmo.nl

Mocht u geen e-mail ontvangen, dan kunt u contact opnemen met de CCMO.

U kunt meerdere dossiers, en dus ABR-formulieren, aanmaken onder dezelfde gebruikersnaam. U hoeft zich dus niet voor elk nieuw dossier opnieuw te registreren. De gegevens die u bij uw registratie opgeeft, worden standaard overgenomen op elk ABRformulier dat u aanmaakt. U kunt deze gegevens eventueel wijzigen op het ABR-formulier.

#### **1.2 Bestaande gegevens wijzigen**

Mocht u uw gegevens later willen wijzigen, dan kunt u deze wijzigingen zelf doorvoeren op de registratiepagina.

De registratiepagina bereikt u door na het inloggen op ToetsingOnline, te klikken op '*wijzigen registratiegegevens*' bovenaan de pagina. U kunt al uw gegevens aanpassen, behalve uw gebruikersnaam.

# **Welkom, A Mast**

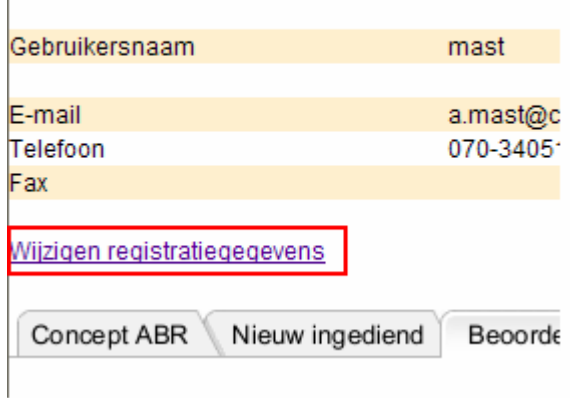

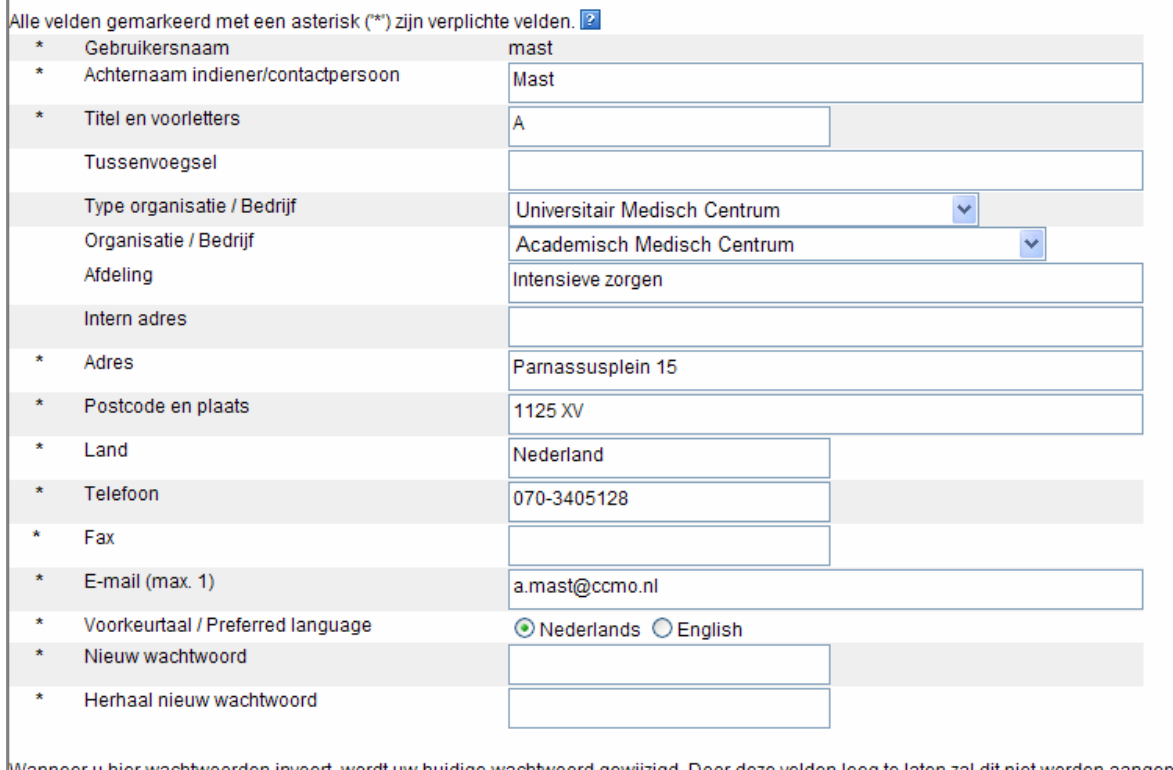

Wanneer u hier wachtwoorden invoert, wordt uw huidige wachtwoord gewijzigd. Door deze velden leeg te laten zal dit niet worden aangepast.

Wijzigingen opslaan

Indien u een andere gebruikersnaam wenst, dan moet u zich opnieuw registreren. Eventuele dossiers en/of concept ABR-formulieren kunt u daarna door de CCMO laten overzetten op uw nieuwe account. Zie hiervoor ook 8.1 Wijzigen indiener

Let op: gaat een ander uw dossier beheren? Dan kunt u uw dossier overdragen aan een andere gebruiker. Het wijzigen van uw gegevens is hier niet geschikt voor. Zie voor overdracht aan een andere gebruiker hoofdstuk 8.

#### **1.3 Taalinstellingen wijzigen**

ToetsingOnline is tweetalig. U kunt kiezen uit Nederlands of Engels. Standaard wordt ToetsingOnline Nederlandstalig geopend. U kunt deze instelling wijzigen door na het inloggen te klikken op registratiegegevens.

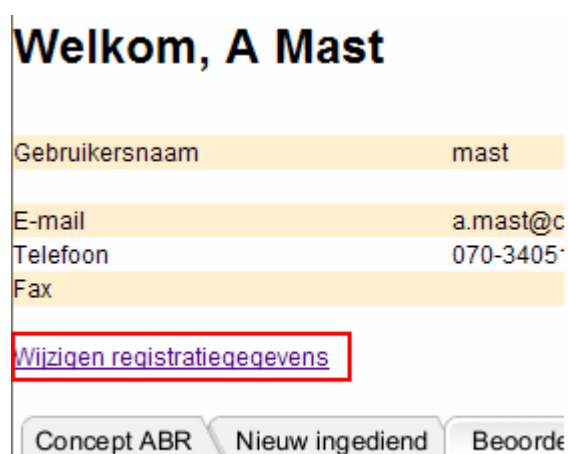

Op de pagina die hierna opent, past u uw keuze aan, door bij Nederlands of Engels de button aan te klikken, gevolgd door '*wijzigingen opslaan'*.

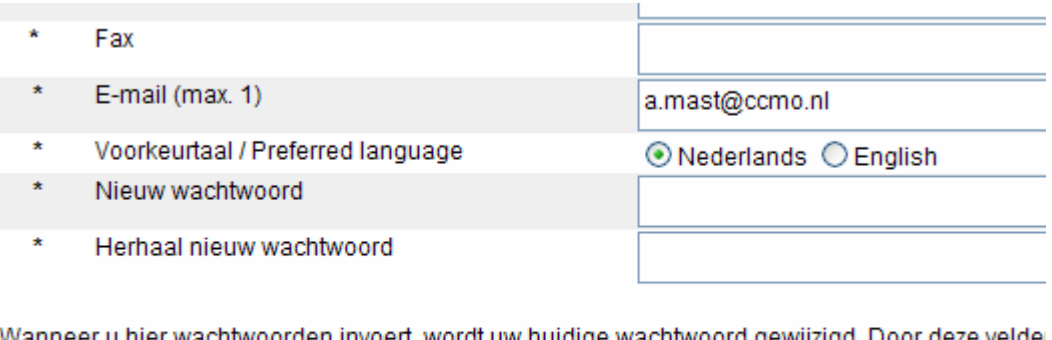

Wijzigingen opslaan

ToetsingOnline opent hierna voortaan in de door u gekozen taal. U kunt de taal later opnieuw wijzigen als u dat wenst.

De afdruk van de vragen van het ABR-formulier voor de erkende METC is Nederlandstalig.

#### **1.4 Wachtwoord of gebruikersnaam vergeten?**

Bent u uw gebruikersnaam en/ of wachtwoord vergeten? Op http://toetsingonline.ccmo.nl vindt u een link waarmee u uw gebruikersnaam opnieuw kunt opvragen en tevens een link voor een nieuw tijdelijk wachtwoord.

# **2. Portal**

#### **2.1 Persoonlijk portalscherm**

Na het inloggen op *ToetsingOnline* komt u op uw persoonlijke pagina. Daar staan uw contactgegevens zoals u die heeft opgegeven bij uw registratie.

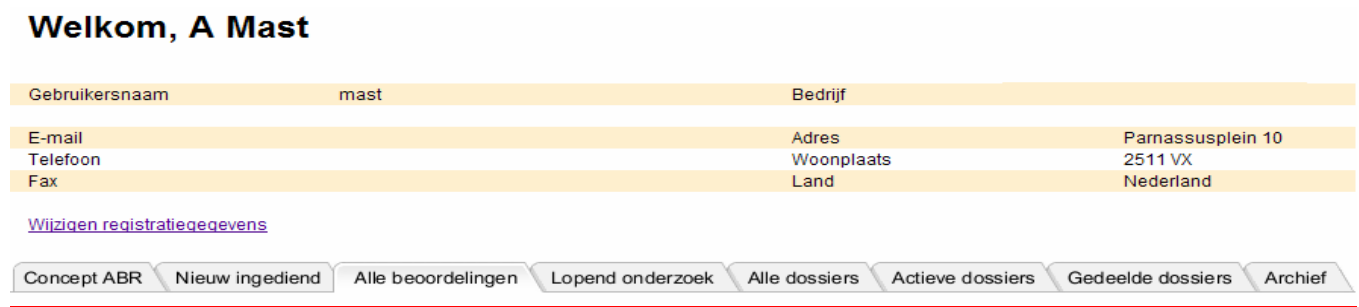

De pagina is opgebouwd uit een aantal verschillende schermen (views).

- Concept ABR
	- **-** Hierin vindt u uw concept ABR-formulier, zolang deze nog niet 'definitief' is gemaakt. Alles over concept ABR-formulier kunt u lezen onder punt 3.2 Nieuw ABR-formulier
- **Nieuw ingediend** 
	- **-** Hierin vindt u uw dossier zoals u het heeft ingediend bij de toetsingscommissie en/of bevoegde instantie, maar waarvan de beoordeling nog niet is gestart.
- Alle Beoordelingen
	- **-** Hierin vindt u uw dossier op het moment dat de toetsingscommissie en/of bevoegde instantie gestart is met de beoordeling. De dossiers zijn gesorteerd op dossiernummer.
- **Lopend Onderzoek** 
	- **-** Hierin vindt u uw dossier op het moment dat de toetsingscommissie de definitieve startdatum van het onderzoek heeft geregistreerd.
- **Alle Dossiers** 
	- **-** Hierin vindt u alle dossiers zoals die verdeeld zijn over de overige views. In dit scherm kunt u tevens zoeken op EudraCT-nummer en eventuele lokale METCregistratienummers.
- Actieve dossiers
	- **-** Hierin vindt u alle dossiers zoals die verdeeld zijn over de overige views, behalve de dossiers die in het archief zijn geplaatst.
- Gedeelde dossiers
	- Hierin vindt u dossiers van andere gebruikers waar u rechten op heeft gekregen.
- **Archief** 
	- **-** Hierin vindt u alle dossiers van onderzoek dat definitief beëindigd is en van onderzoeksvoorstellen die negatief zijn beoordeeld door de toetsingscommissie en/of bevoegde instantie of waarvan de beoordeling is ingetrokken.

**Belangrijk: alleen indien de toetsingscommissie met ToetsingOnline werkt worden de dossiers in de juiste view getoond. In andere gevallen blijft uw dossier staan onder 'Nieuw ingediend'.** 

### **2.2 Navigatiebalk**

Bovenaan uw persoonlijke pagina vindt u een navigatiebalk. Dit is een zwarte balk met daarin verschillende opties. Deze balk vindt u op alle formulieren en schermen van de portal. **Belangrijk: gebruik de opties op de navigatiebalk en niet uw internetbrowser!** 

# De Centrale Commissie Mensgebonden Onderzoek

Log uit | Maak nieuw dossier | CCMO | CCMO Register | Algemene toelichting | FAQ

# **3. Nieuw concept ABR-formulier**

# **3.1 Inleiding**

In de portal *ToetsingOnline* kunt u onderzoeksdossiers aanmaken en beheren. Het ABRformulier en het EudraCT Application Form zijn onderdelen van het onderzoeksdossier. (zie ook punt 3.7 Verplicht toevoegen EudraCT Application Form bij geneesmiddelenonderzoek). De toetsingscommissie, en bij geneesmiddelenonderzoek tevens de bevoegde instantie, kan een beoordeling aanmaken op uw onderzoeksdossier (zie ook punt 5.1 Beoordeling door toetsingscommissie en/of bevoegde instantie). Tevens beheert de toetsingscommissie de algemene dossiergegevens (zie ook punt 4.8 Onderzoeksdossier).

### **3.2 Nieuw ABR-formulier**

U kunt een nieuw ABR-formulier aanmaken door op de link '*Maak nieuw dossier'* te klikken. Hiermee maakt u een dossier aan met daarin een ABR-formulier. In de toekomst kunt u nog meer documenten en formulieren toevoegen aan uw dossier. Elk nieuw ABR-formulier krijgt een uniek ABR-nummer.

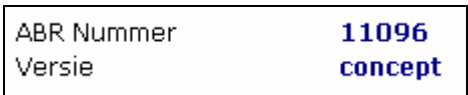

U kunt uw ABR-formulier zo lang in concept houden als nodig is. Na het afsluiten van het concept ABR-formulier vindt u deze terug onder de tab '*Concept ABR'*.

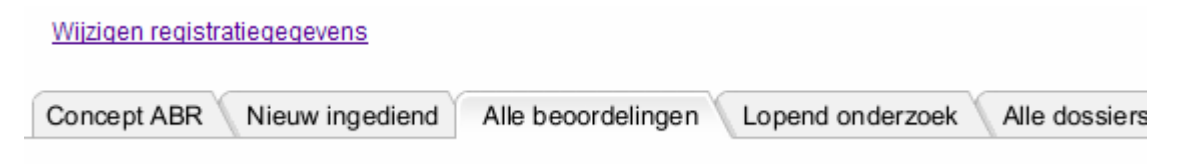

(zie ook punt 3.12 Bestaand concept ABR-formulier openen/wijzigen

Pas na het 'definitief' maken van het ABR-formulier ontstaat een dossiernummer (zie ook punt 4.1 Definitief maken ABR-formulier).

#### **3.3 Secties**

Het ABR-formulier bestaat uit een aantal secties (A t/m L). U kunt alle secties tegelijk selecteren, maar u kunt ook kiezen voor één of enkele secties. Klik vervolgens op '*Toon aangevinkte secties*', waarna de betreffende secties openen. Op deze manier kunt u tijdens het invullen van het ABR-formulier verschillende secties openen en sluiten.

#### Selecteer de secties die U wilt bewerken:

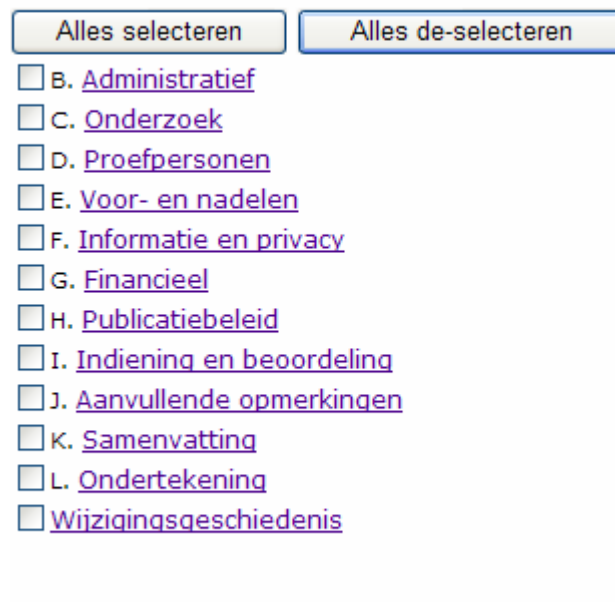

Toon aangevinkte secties

De secties zoals getoond bovenin het ABR-formulier kunt u ook als hyperlink gebruiken. Door te klikken op de onderstreepte tekst kunt u snel naar de betreffende sectie navigeren.

In het ABR-formulier zelf kunt u secties ook in- of uitklappen middels de blauwe driehoekjes voor elke sectie. Deze optie werkt alleen in Internet Explorer.

 $($  B. Sectie - Administratief  $).$ 

Aan het eind van elke sectie vindt u rechts onderin de link '*Ga naar boven*'. Hiermee kunt u snel terug naar de selectielijst navigeren.

Ga naar boven Opslaan

#### **3.4 Werkbalk ABR-formulier**

Bovenaan het ABR-formulier bevindt zich een werkbalk met een aantal opties. De getoonde opties zijn afhankelijk van de status van het ABR-formulier.

Bij het opnieuw openen van een concept ABR-formulier wordt het ABR-formulier geopend in de leesmodus. U kunt het ABR-formulier bewerken door de optie '*Wijzigen'* te selecteren.

Sluiten | Wijzigen | Verwijderen | Open EudraCT | Maak definitief | Toekennen rechten derden | Help...

Hierdoor wijzigen ook de opties in de werkbalk.

Sluiten | Opslaan | Verwijderen | Open EudraCT | Verwijder EudraCT | Maak definitief | Help...

De opties '*Opslaan*' en '*Help*…' fungeren als een uitklapmenu.

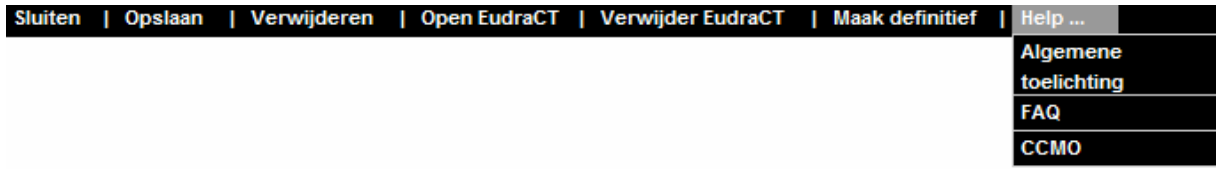

#### **3.5 Help**

In de zwarte werkbalk vindt u naast deze handleiding tevens een lijst met veelgestelde vragen (FAQ's).

Bij diverse vragen in het ABR-formulier vindt u helpteksten. U opent de helptekst door te klikken op het vraagtekentje ( $\boxed{2}$ ) achter de vraag.

#### **3.6 Openbaar maken gegevens**

Vanaf 1 november 2009 is elk ABR-formulier (beperkt) openbaar. De vragen die het betreft zijn gemarkeerd met een wereldbolletje (**+)**. De kerngegevens uit het ABR-formulier worden automatisch opgenomen in het openbare CCMO-register, zodra de CCMO het besluit van de oordelende METC heeft ontvangen en verwerkt.

Meer informatie over dit onderwerp vindt u in **hoofdstuk 10** en op http://www.ccmo.nl

### **3.7 Verplicht toevoegen EudraCT Application Form bij geneesmiddelenonderzoek**

Bij onderzoek met geneesmiddelen (inclusief gentherapie, somatische celtherapie, GGO's, zie verder toelichting bij vraag B1) moet naast het ABR-formulier het Europese EudraCT Application Form ingediend worden bij de toetsingscommissie en de bevoegde instantie. U vindt dit formulier op http://eudract.emea.europa.eu. Meer informatie over dit onderwerp vindt u op www.ccmo.nl.

Het is raadzaam om eerst het EudraCT AF in te vullen voordat u het ABR-formulier aanmaakt. U kunt het ABR-formulier pas definitief maken nadat u het EudraCT AF heeft toegevoegd.

#### B. Sectie - Administratief

B1. Betreft het onderzoek met geneesmiddelen (inclusief gentherapie, somatische celtherapie, vaccinonder medisch-wetenschappelijk onderzoek met mensen (WMO)?

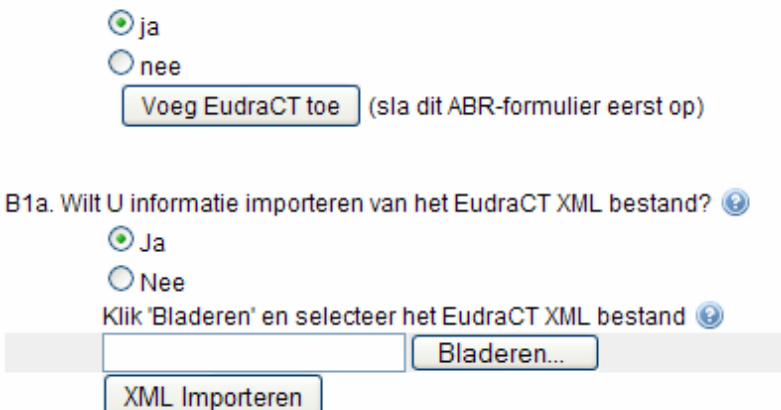

Digitale indiening bij de toetsingscommissie en/of bevoegde instantie van het volledige EudraCT AF is verplicht bij bovenstaande onderzoeken met geneesmiddelen. Uw digitale EudraCT formulier wordt na het definitief maken van het ABR-formulier doorgestuurd naar het College Beoordeling van Geneesmiddelen (CBG), welke zorgdraagt voor registratie van uw EudraCT AF in de Europese EudraCT databank.

Let op: het importeren van antwoorden (zie ook punt 3.8 Importeren antwoorden EudraCT Application Form bij geneesmiddelenonderzoek) is niet hetzelfde als het toevoegen van het EudraCT Application Form. Import is niet verplicht. Het toevoegen van het EudraCT Application Form bij geneesmiddelenonderzoek bij vraag B1 echter wel.

Door te klikken op de knop '*Voeg EudraCT toe'* in uw ABR-formulier opent een scherm waarmee u uw EudraCT kunt uploaden.

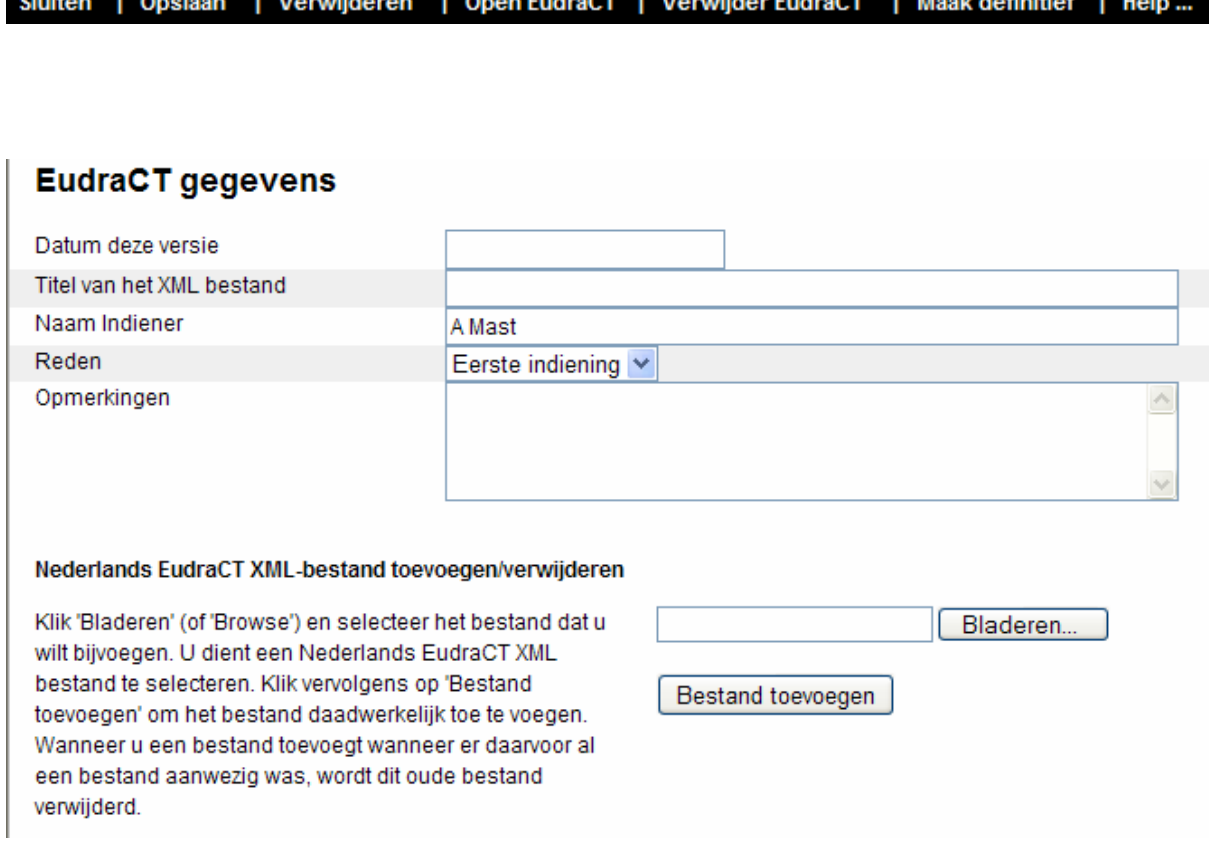

Door '*Bladeren*' te selecteren kunt u de locatie selecteren waar uw EudraCT AF is opgeslagen. Het EudraCT AF wordt door het klikken op '*Bestand toevoegen'* aan uw dossier toegevoegd. Na het definitief maken van het ABR-formulier wordt deze automatisch doorgestuurd aan het CBG voor registratie in de Europese EudraCT databank.

Het is alleen mogelijk om xml-bestanden toe te voegen. Voor een goede verwerking door het CBG is het noodzakelijk dat u via het pulldown menu aangeeft of het om een 1e indiening, correctie of amendement gaat. Tevens zijn de velden voor invoer van datum en de titel van het bestand verplicht.

Nadat u op '*Bestand toevoegen'* heeft geklikt wordt het bestand getoond.

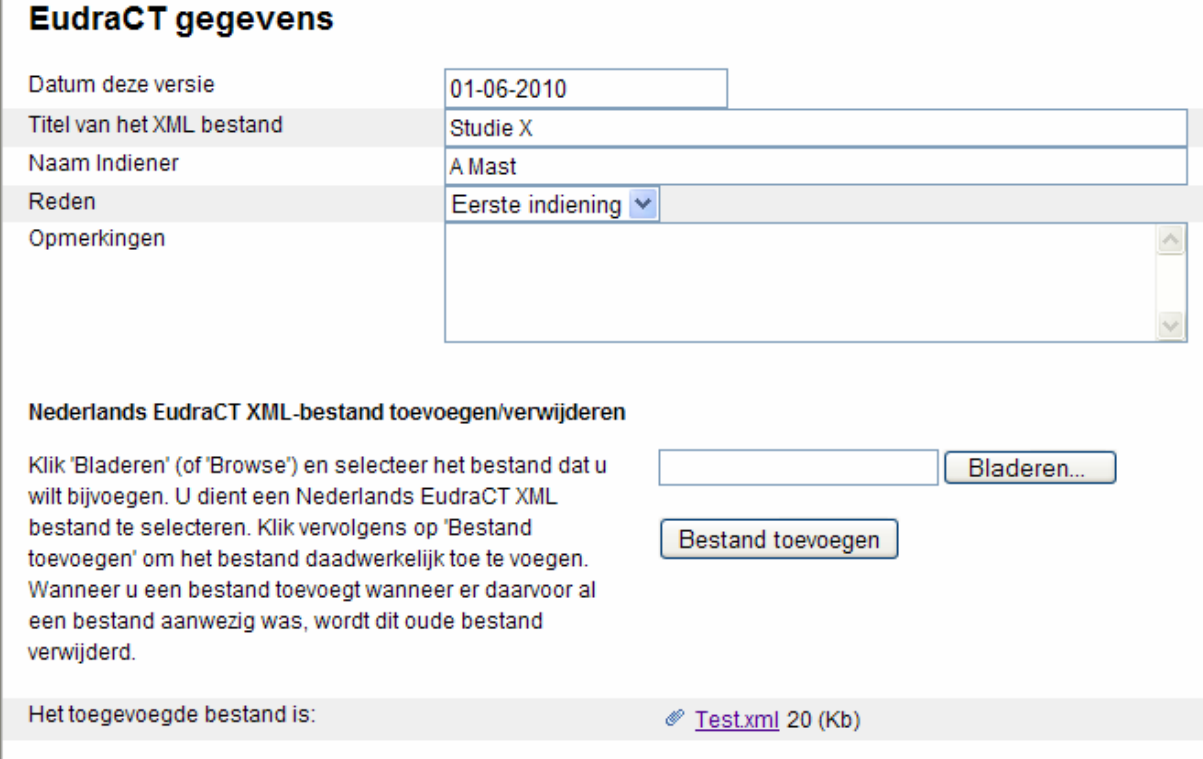

In het ABR-formulier is hierna zichtbaar welk Eudract AF aan uw dossier is toegevoegd.

B1. Betreft het onderzoek met geneesmiddelen (inclusief gentherapie, somatische celtherapie, va medisch-wetenschappelijk onderzoek met mensen (WMO)?

 $\odot$ ia  $O$  nee

Er is een EudraCT aan dit ABR toegevoegd. Titel van het XML bestand: Studie X

U kunt ook later, als het ABR-formulier nog in concept staat, een eventuele nieuwe versie van uw EudraCT AF toevoegen aan uw onderzoeksdossier via de link '*Open EudraCT*'. Hiermee wordt het oude bestand vervangen.

Sluiten | Opslaan | Verwijderen | Open EudraCT | Verwijder EudraCT | Maak definitief | Help...

Wilt u uw EudractCT AF alleen verwijderen, dan klikt u op '*verwijder EudraCT'* in de zwarte werkbalk.

Na het definitief maken van het ABR-formulier, is het niet meer mogelijk via het ABRformulier uw EudraCT formulier te wijzigen. Wijziging van de versie van het EudraCT AF kan dan alleen via uw dossier.

#### **3.8 Wijzigen van een EudraCT AF bij een definitief ABR formulier**

Indien u na het definitief maken van een ABR-formulier een versie van uw EudraCT AF wilt wijzigen, doet u dat via '*Wijzigen EudraCT'* in de zwarte werkbalk in uw dossier.

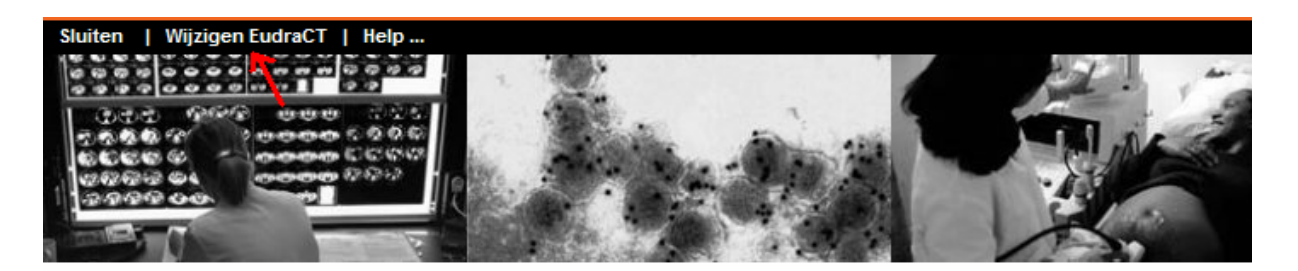

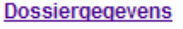

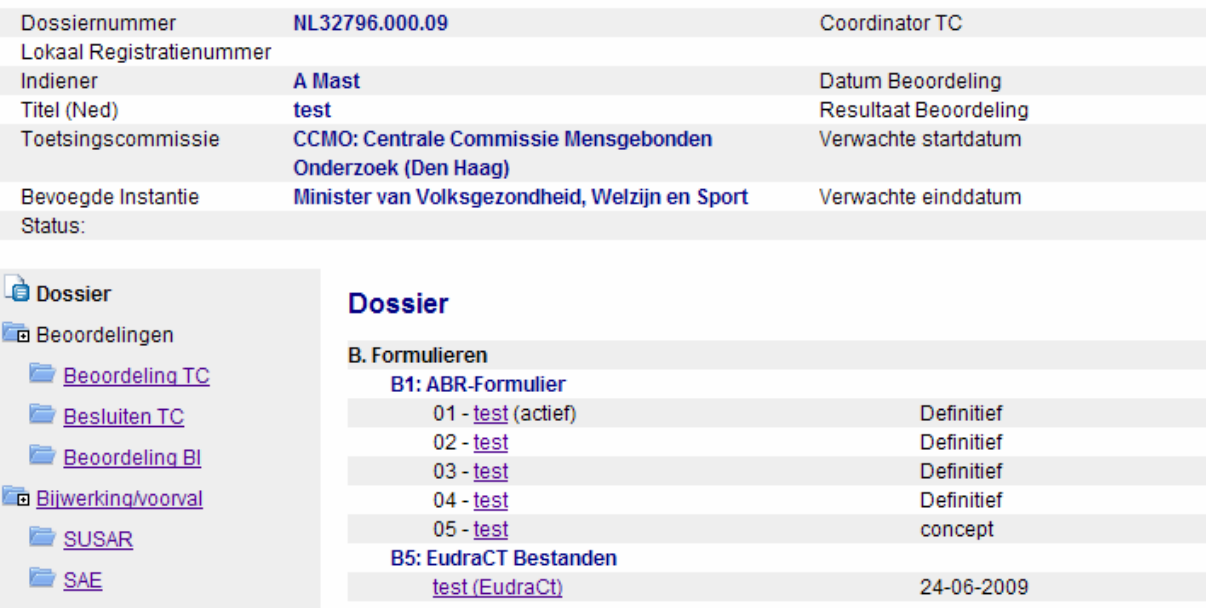

Er opent zich een venster waar de Eudract gegevens en uw toegevoegde bestand worden getoond.

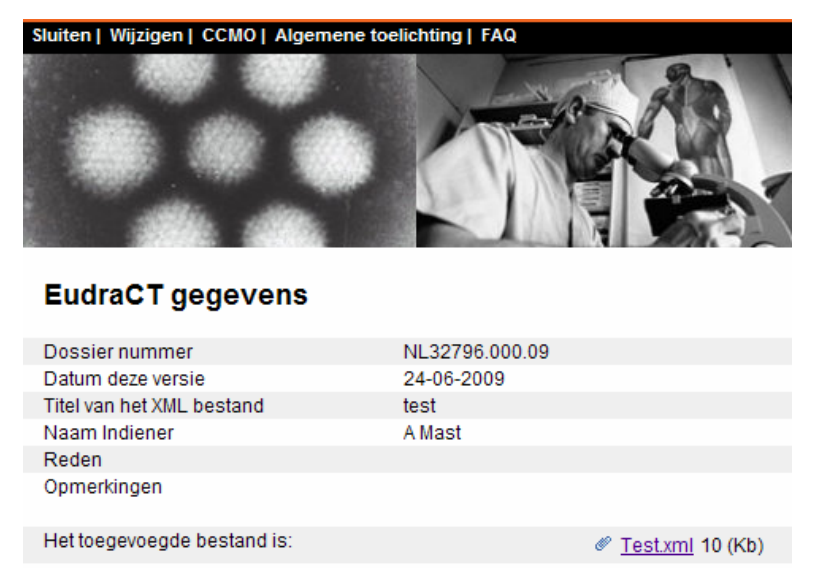

Door te klikken op '*wijzigen*' in de zwarte werkbalk opent het venster waar u de volgende gegevens kunt wijzigen:

- De datum van de versie
- De titel van het xml bestand
- De reden van de indiening (eerste indiening, correctie, amendement)
- Het toegevoegde xml bestand

#### **EudraCT** gegevens

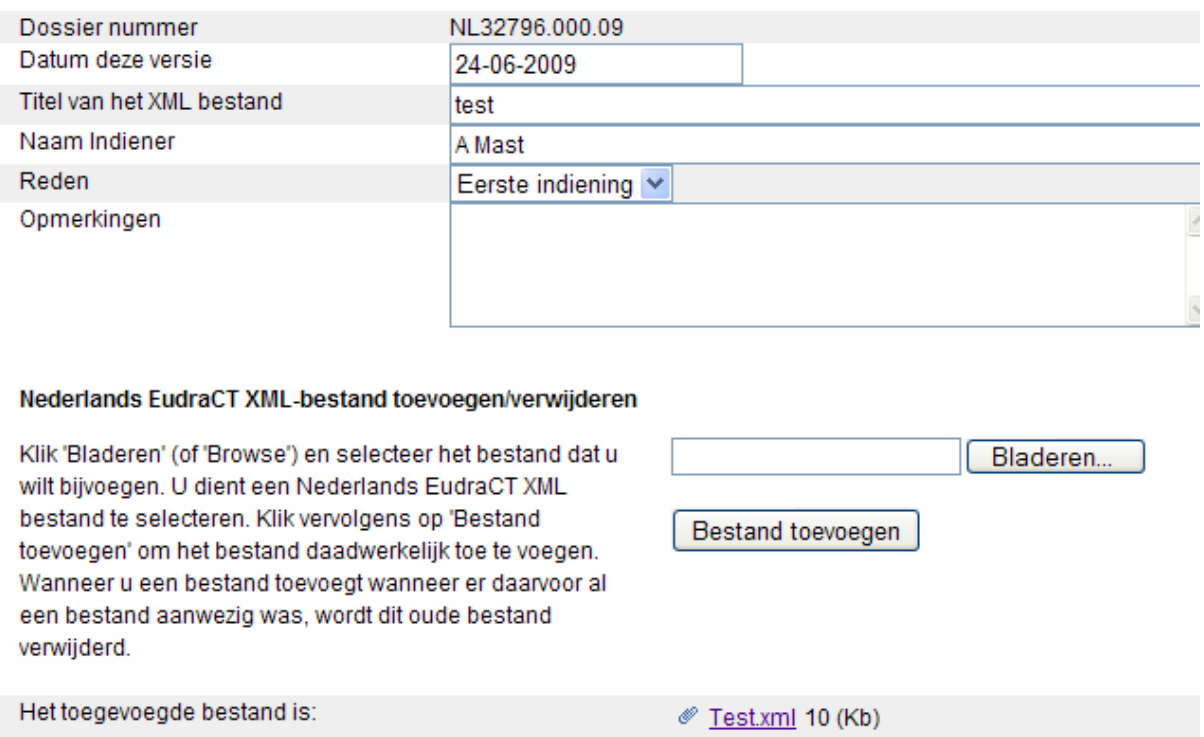

Het toegevoegde bestand kunt u vervangen door een ander xml door te klikken op

'*bladeren*'. Het nieuwe EudraCT AF wordt door het klikken op '*Bestand toevoegen'* aan uw dossier toegevoegd. Het oude EudraCT AF wordt hiermee verwijderd.

Indien u niet klikt op '*Bestand toevoegen'*, maar op 'sluiten' in de zwarte werkbalk, wordt het bestaande EudraCT AF niet gewijzigd.

De pagina kunt u sluiten bovenaan in de zwarte werkbalk.

### **3.9 Importeren antwoorden EudraCT Application Form bij geneesmiddelenonderzoek**

Indien u een EudraCT Application Form heeft ingevuld, kunt u een aantal antwoorden importeren in het ABR-formulier. Aan het begin van het ABR-formulier, in Sectie B, kunt u aangeven of u antwoorden uit het EudraCT AF wel of niet wilt importeren. De vragen die het betreft zijn gemarkeerd met het EU-teken ( $\blacksquare$ ). De geïmporteerde antwoorden zijn achteraf te wijzigen.

Na het importeren staat vraag B1a weer op 'nee'. Dit heeft verder geen invloed op de beoordeling van het formulier.

**Let op**: het importeren van antwoorden is niet hetzelfde als het toevoegen van het EudraCT Application Form (zie ook punt 3.7 Verplicht toevoegen EudraCT Application Form bij geneesmiddelenonderzoek). Import is niet verplicht. Het toevoegen van het EudraCT Application Form bij geneesmiddelenonderzoek bij vraag B1 echter wel.

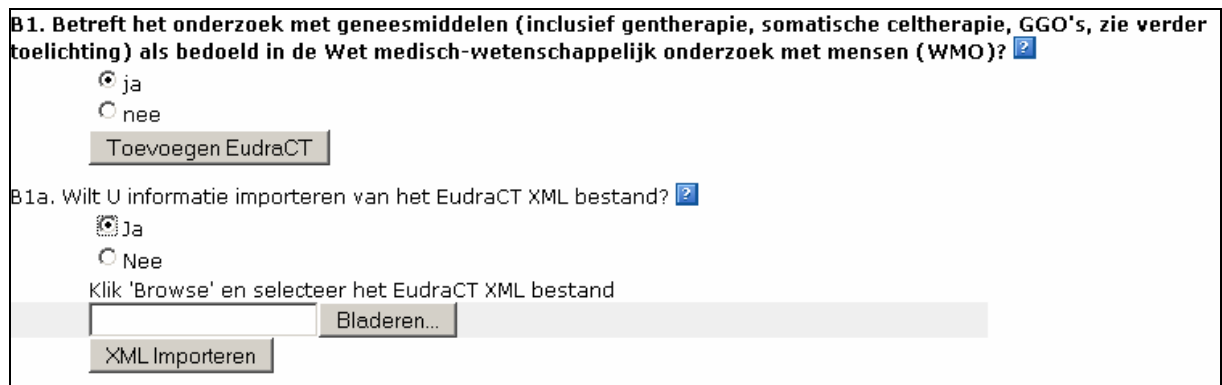

# **3.10 Opgeven deelnemende centra**

U kunt in het ABR-formulier opgeven welke centra aan het onderzoek deelnemen. Per deelnemend centrum dient u hiervoor een apart formulier in te vullen. Na het selecteren van de optie '*Voeg centrum toe'* opent het formulier '*Centrum Informatie*'.

Na opslaan wordt het betreffende centrum getoond bij vraag C9 in het ABR-formulier.

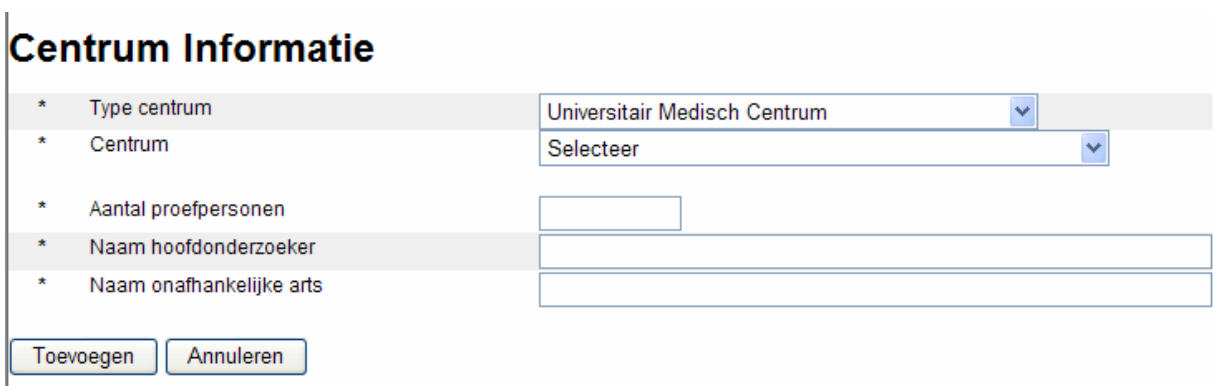

C9. In welk centrum/welke centra (incl. huisartsenpraktijken) in Nederland wordt het onderzoek uitgevoerd? Geef per centrum op: aantal proefpers hoofdonderzoeker, naam onafhankelijk arts. Voog contrum too ∩ ∩

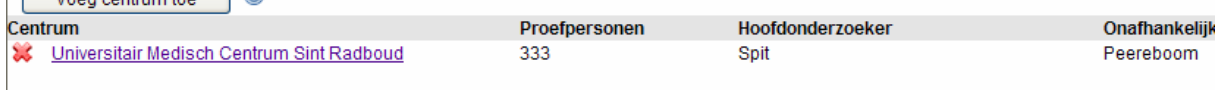

U kunt de gegevens wijzigen door de hyperlink van het deelnemende centrum aan te klikken, waarna het formulier opent. U kunt het centrum verwijderen door op het rode kruis te klikken.

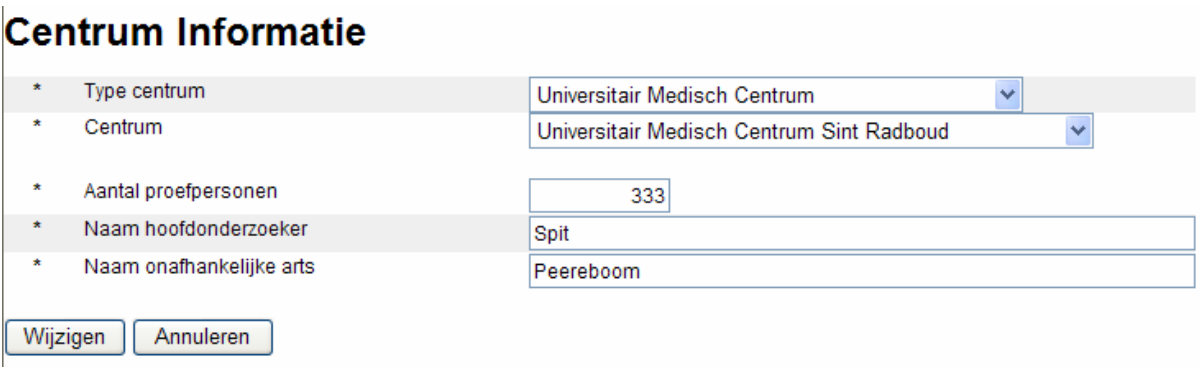

#### **3.11 Tussentijds opslaan**

Het is raadzaam het ABR-formulier tussentijds op te slaan. Dit voorkomt gegevensverlies als uw internetverbinding plotseling wordt verbroken of bij onverwachte foutmeldingen. **Let op: Ook voor het selecteren van een toetsingscommissie is het noodzakelijk dat u het ABR-formulier tussentijds opslaat.**

U vindt de optie '*Opslaan*' op de werkbalk bovenaan het ABR-formulier en aan het eind van elke sectie. Daarnaast vind u een extra knop '*Voeg centrum toe'* en '*Selecteer toetsingscommissie'*.

#### **3.12 ABR-formulier afsluiten**

U kunt het ABR-formulier afsluiten door op de werkbalk, bovenaan het ABR-formulier, de optie '*Sluiten*' of, indien u het ABR-formulier nog niet heeft opgeslagen, '*Opslaan & Sluiten*' te selecteren onder de knop '*Opslaan*'.

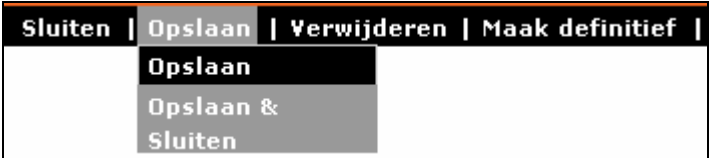

#### **3.13 Bestaand concept ABR-formulier openen/wijzigen**

Alle eerder aangemaakte ABR-formulieren staan op uw persoonlijke pagina onder de tab '*Concept ABR*'. U kunt een bestaand ABR-formulier selecteren, waarna het ABR-formulier opent in de leesmodus. Met de optie '*Wijzigen*' kunt u gegevens aanvullen en/of wijzigen. U vindt de optie '*Wijzigen*' bovenaan het ABR-formulier, in de werkbalk.

#### Sluiten | Wijzigen | Verwijderen | Maak definitief | Help ...

#### **3.14 Concept ABR-formulier printen**

U kunt een concept ABR-formulier eenvoudig uitprinten door middel van de printfunctionaliteit van uw internetbrowser. U maakt dan een zogenaamd schermafdruk. Alleen het ABR-formulier in de 'leesmodus' is hiervoor geschikt, deze toont namelijk al uw antwoorden in het scherm. Op het moment dat u '*Wijzigen*' heeft geselecteerd en het formulier in de 'schrijfmodus' heeft gezet, kan het zijn dat sommige lange antwoorden uit de invoervelden lopen.

Indien de tekst niet op de hele pagina wordt getoond, dan kunt u ervoor kiezen op de pagina liggend (landscape) af te drukken. U kunt dit aangeven in de pagina-instellingen van uw internetbrowser.

Na het definitief maken van het ABR-formulier kunt u de officiële printversie uitprinten (zie ook punt 4.2 Printen)

**Let op: Een afdruk van het scherm waarin u het ABR-formulier bewerkt is niet geschikt als printversie en kan dan ook niet gebruikt worden voor indiening bij een toetsingscommissie.** 

#### **3.15 Verwijderen ABR-formulier**

Een ABR-formulier met de status '*concept*' kunt u verwijderen door de optie '*Verwijderen*' te selecteren op de werkbalk bovenaan het ABR-formulier. Het ABR-formulier wordt vervolgens definitief verwijderd.

Een ABR-formulier met de status 'definitief*'* kan niet worden verwijderd.

#### **3.16 Selecteren toetsingscommissie**

U moet in het ABR-formulier opgeven bij welke toetsingscommissie u uw onderzoeksvoorstel wilt indienen. Na het selecteren van de optie '*Selecteer toetsingscommissie*' verschijnt een pull-down menu waarin u de toetsingscommissie kunt selecteren

**Let op: voor het selecteren van een toetsingscommissie is het noodzakelijk dat u het ABR-formulier tussentijds opslaat.** 

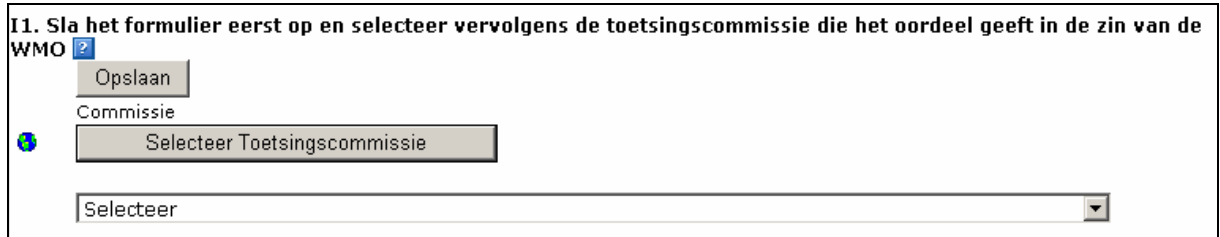

Voordat het pull-downmenu opent, doorloopt het programma de antwoorden die u heeft gegeven. Afhankelijk van de door u gegeven antwoorden krijgt u de toetsingscommissies te zien waaruit u kunt kiezen.

Er zijn drie lijsten met te selecteren toetsingscommissies. Toetsingscommissies die bevoegd zijn niet-geneesmiddelen onderzoek te beoordelen, Toetsingscommissies die bevoegd zijn al het WMO-onderzoek, inclusief geneesmiddelen, te beoordelen en de CCMO.

Indien u het ABR-formulier na het selecteren van een toetsingscommissie nog wijzigt, kan het zijn dat u bij het definitief maken verzocht wordt opnieuw een toetsingscommissie te selecteren. Dit komt omdat het programma bij het definitief maken opnieuw de antwoorden doorloopt.

U kunt, indien u uw ABR-formulier nog niet definitief heeft gemaakt, uw keuze later nog wijzigen. Nadat u uw ABR-formulier definitief heeft gemaakt is dat niet meer mogelijk (zie ook punt 4.5 Blokkering vragen ABR-formulier).

# **4. Definitief maken ABR-formulier en digitaal dossier**

#### **4.1 Definitief maken ABR-formulier**

U kunt het ABR-formulier definitief maken als u alle vragen heeft beantwoord en u uw onderzoeksvoorstel samen met het ABR-formulier wilt indienen bij een toetsingscommissie. U doet dit door de optie '*Maak definitief*' te selecteren op de werkbalk bovenaan het ABRformulier.

#### Sluiten | Opslaan | Verwijderen | Maak definitief | Help ...

Na selectie van deze optie vindt een validatie plaats, waarbij het systeem controleert of alle verplichte vragen zijn ingevuld.

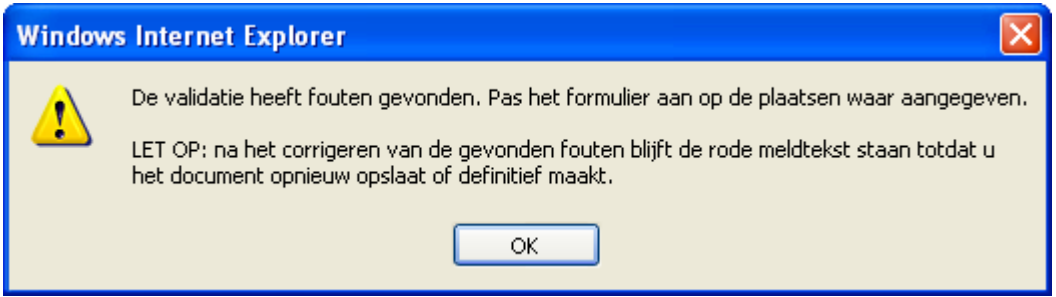

Het ABR-formulier krijgt pas de status definitief als bij de validatie geen fouten zijn gevonden. Mocht een verplichte vraag niet zijn beantwoord, dan opent de betreffende sectie en wordt bij de betreffende vraag met rode tekst aangegeven dat de vraag niet (volledig) is beantwoord.

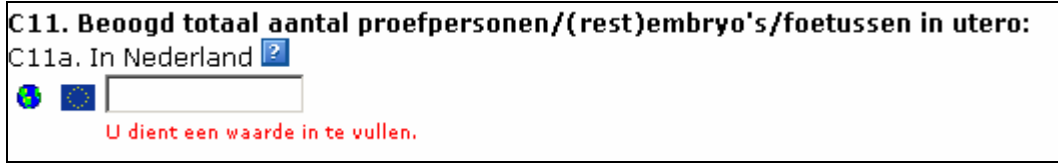

Let op: Nadat u de vraag alsnog (volledig) heeft beantwoord blijft de rode meldtekst staan. Deze melding verdwijnt pas na een succesvolle validatie of na tussentijds opslaan van het ABR-formulier.

Na het definitief maken worden aan het ABR-nummer het volgnummer van de geselecteerde toetsingscommissie en het huidige jaar toegevoegd. Deze nummers worden voorafgegaan door de letters NL. Dit nummer is het volledige dossiernummer. Daarnaast krijgt het ABRformulier een versienummer.

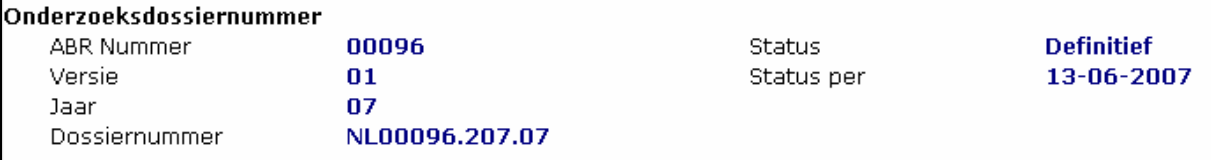

In het voorbeeld verwijst het cijfer 207 naar de geselecteerde toetsingscommissie, 07 is het jaar 2007.

Na het definitief maken van het ABR-formulier kunt u deze niet meer wijzigen of verwijderen. U kunt wel altijd een nieuwe versie maken (zie ook punt 4.4 Definitief ABR-formulier wijzigen (Nieuwe versie)).

Na het definitief maken wordt tevens het onderzoeksdossier aangemaakt (zie punt ook 4.8 Onderzoeksdossier).

Nadat u uw ABR-formulier definitief heeft gemaakt, krijgt u een bericht te zien waarin staat vermeld onder welke wetgeving uw onderzoeksvoorstel valt, welke toetsingscommissie u geselecteerd heeft in het ABR-formulier (en waar u dus uw onderzoeksvoorstel moet indienen). Ook wordt getoond bij welke bevoegde instantie u uw onderzoeksvoorstel eventueel moet indienen en wat de beoordelingstermijnen zijn voor de toetsingscommissie en, eventueel, de bevoegde instantie.

#### **4.2 Printen**

Na het definitief maken van het ABR-formulier moet u een ondertekende papieren versie, samen met uw onderzoeksdossier, opsturen naar de door u op het ABR-formulier geselecteerde toetsingscommissie.

U kunt het ABR-formulier afdrukken nadat u het ABR-formulier definitief heeft gemaakt.

Na het definitief maken van het ABR-formulier opent automatisch de printversie van het ABR-formulier in een nieuw scherm. U kunt vervolgens het ABR-formulier afdrukken door middel van de printfunctionaliteit van uw internetbrowser.

Let op: Indien het printformulier niet getoond wordt, kan het zijn dat deze geblokkeerd wordt door een pop-up blokker (zie hiervoor punt 4.3 Problemen pop-upvensters).

U kunt het ABR-formulier ook later (nogmaals) printen. Open hiervoor het ABR-formulier en selecteer de optie '*Printen*' op de werkbalk bovenaan het ABR-formulier.

#### Sluiten | Printen | Maak amendement | Help ...

Het ABR-formulier opent als printversie in een nieuw scherm. U kunt vervolgens het ABRformulier afdrukken door middel van de printfunctionaliteit van uw internetbrowser.

U kunt eventueel een afdruk maken van uw concept ABR-formulier door hiervoor de printfunctionaliteit van uw browser te gebruiken. Hierbij wordt een afdruk gemaakt van het scherm (zie ook punt 3.13 Concept ABR-formulier printen). Alleen het ABR-formulier in de 'leesmodus' is hiervoor geschikt, deze toont namelijk al uw antwoorden in het scherm. Op het moment dat u '*Wijzigen*' heeft geselecteerd en het formulier in de 'schrijfmodus' heeft gezet, kan het zijn dat sommige lange antwoorden uit de invoervelden lopen.

#### **Let op: Een afdruk van het scherm waarin u het ABR-formulier bewerkt is niet geschikt als printversie en kan dan ook niet gebruikt worden voor indiening bij een toetsingscommissie.**

#### **4.3 Problemen pop-upvensters**

Het ABR-formulier printformulier wordt geopend in een apart browserscherm. Dit scherm wordt gezien als een zogenaamd pop-upvenster.

Sommige internetbrowsers<sup>1</sup> en toolbars van bijvoorbeeld Google of Yahoo onderdrukken na standaard installatie pop-upvensters. Indien één van deze programma's pop-upvensters voor *ToetsingOnline* onderdrukt, krijgt u problemen met het printen van het ABR-formulier. Bij problemen met pop-upvensters dient u dus deze programma's aan te passen.

#### **Internetbrowser**

Tot nu toe zijn er alleen problemen met pop-upvenster blokkering geconstateerd bij de internetbrowser Mozilla Firefox.

Voor Mozilla Firefox kunt u op de volgende wijze aangeven dat u pop-upvensters van *ToetsingOnline* accepteert:

U gaat naar '*Extra'* en selecteert vervolgens '*Opties'*. In het Optiescherm klikt u op '*Inhoud'* en vervolgens op '*Uitzonderingen*' naast '*Pop-upvensters blokkeren'*. U kunt in het '*adres van de website*' 'toetsingonline.ccmo.nl' typen.

1

<sup>1</sup> Een internetbrowser is een programma dat u gebruikt om het Internet te bezoeken, bijvoorbeeld Internet Explorer en Mozilla Firefox

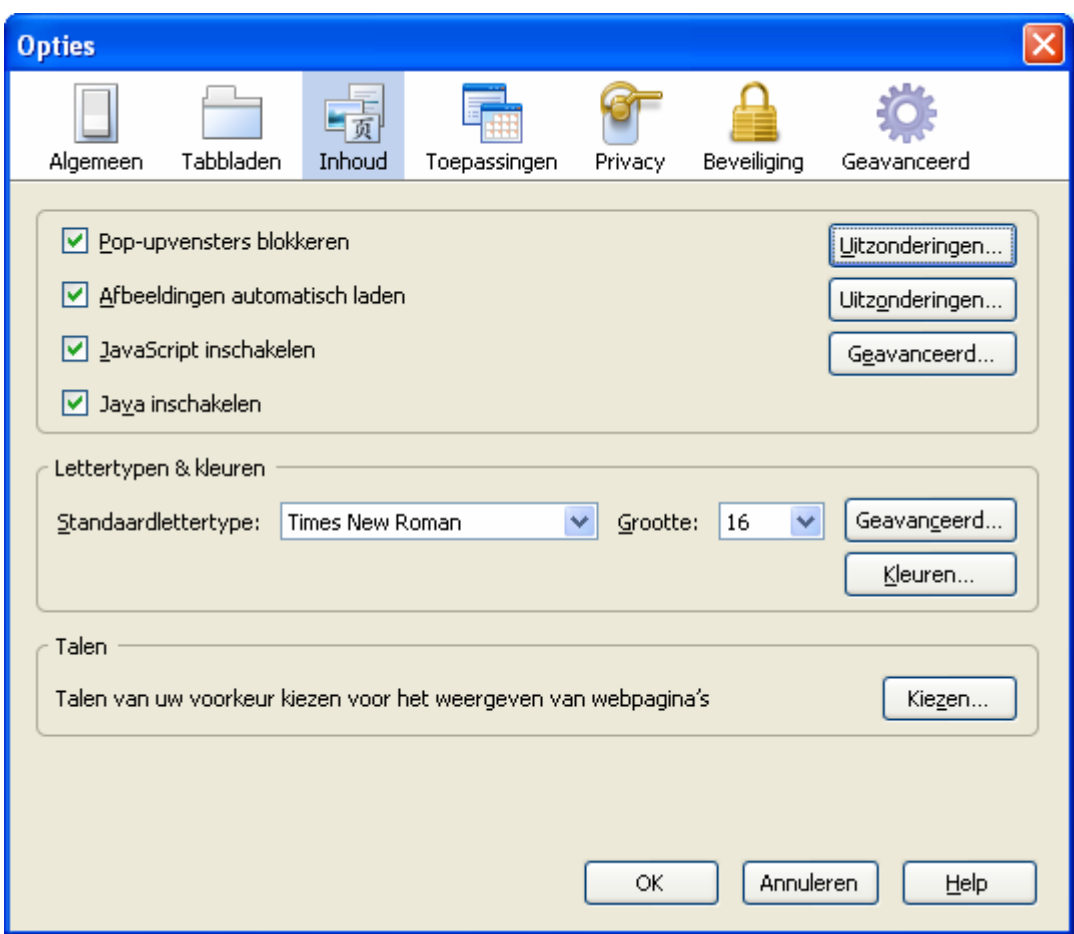

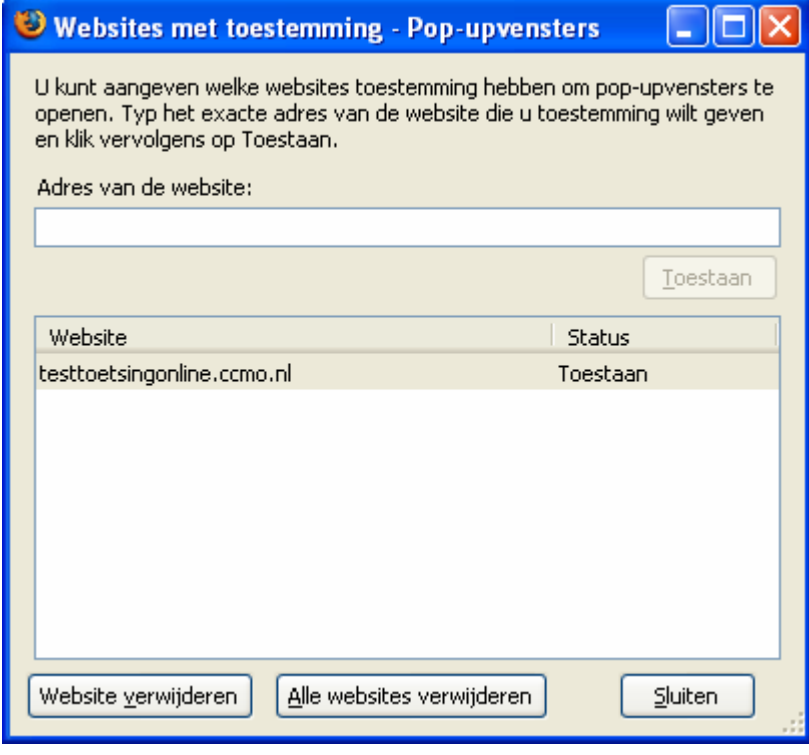

#### **Google toolbar**

De Google toolbar geeft in de internetbrowser aan of pop-upvensters worden onderdrukt. U moet vervolgens éénmaal op de melding 'geblokkeerd' klikken, zonder daarbij de Ctrl-toets in te drukken, om alle pop-upvensters van ToetsingOnline toe te staan.

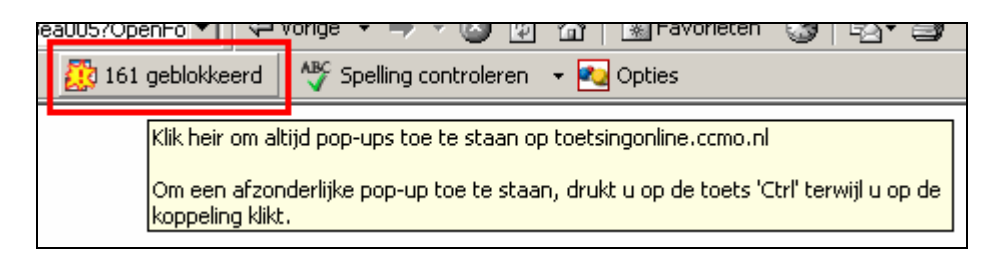

Mocht u problemen met pop-upvensters hebben met andere programma's, wilt u dit dan doorgeven aan de CCMO.

#### **4.4 Definitief ABR-formulier wijzigen (Nieuwe versie)**

U kunt uw definitieve ABR-formulier wijzigen gedurende de beoordeling (op eigen initiatief of op verzoek van de toetsingscommissie) door een nieuwe versie aan te maken. Selecteer hiervoor de optie '*Maak versie*' op de werkbalk bovenaan het ABR-formulier. Uw oorspronkelijke antwoorden worden overgenomen in de nieuwe versie.

#### Sluiten | Printen | Maak versie | Help ...

Een nieuwe versie van het ABR-formulier wordt aangemaakt, met al uw oorspronkelijke antwoorden. Het ABR-formulier behoudt hetzelfde dossiernummer, alleen het versienummer wordt met één verhoogd.

Niet alle vragen zijn meer wijzigbaar in een versie. Sommige vragen worden geblokkeerd. Zie hiervoor punt 4.5 Blokkering vragen ABR-formulier.

De gewijzigde versie kunt u vervolgens weer definitief maken en afdrukken (zie ook punt 4.1 Definitief maken ABR-formulier en punt 4.2 Printen). Het oorspronkelijke ABR-formulier blijft behouden. Alleen bij ABR-formulieren met de status 'definitief' kunt u een nieuwe versie aanmaken.

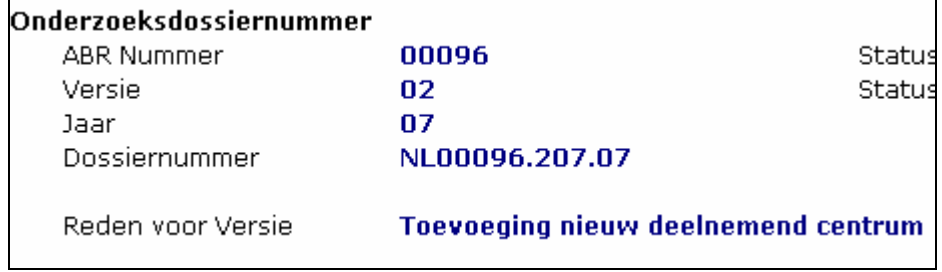

#### **4.5 Blokkering vragen ABR-formulier**

Bij het selecteren van de toetsingscommissie en bij het definitief maken wordt het ABRformulier gecontroleerd op de gegeven antwoorden. Na deze controle wordt vastgesteld bij welke toetsingscommissie(s)<sup>2</sup> het onderzoek ingediend kan worden, of het onderzoek bij de bevoegde instantie ingediend moet worden en welke wettelijke termijnen gelden. De uitkomst wordt eenmalig vastgelegd.

Om die reden is het vanaf versie 2 van het ABR-formulier niet meer mogelijk de volgende vragen te wijzigen:

- Vraag B1: Betreft het onderzoek met geneesmiddelen (inclusief gentherapie, somatische celtherapie, GGO's, zie verder toelichting) als bedoeld in de Wet medischwetenschappelijk onderzoek met mensen (WMO)?
- Vraag C10: Betreft het onderzoek met (opties: mensen, geslachtscellen, (rest)embryo's, foetussen in utero)

Bepaalde subvragen bij vraag C16 zijn vanaf versie 2 niet meer nieuw te selecteren. Het betreft de volgende vragen:

- C16b: Vaccin
- C16d: Opiumwetmiddelen
- C16e: Somatische celtherapie
- C16f: GGO's

-

- C16g: Gentherapie
- C16h: Xenogene celtherapie
- C16i: Interferentie RNA
- C16i: Antisense oligonucleotiden

Indien deze subvragen in versie 1 al wel zijn geselecteerd, dan zijn de vragen nog wel wijzigbaar.

De vragen C14 (interventie/observationeel), D6 (categorie proefpersonen) en E1 (wel/niet therapeutisch) kunnen wel gewijzigd worden. Alleen in die gevallen dat bij een wijziging van deze vragen een andere toetsingscommissie geselecteerd moet worden (van METC naar CCMO of vice versa), kunt u het formulier niet definitief maken.

In het formulier is informatie beschikbaar over de blokkering. Indien u één of meerdere van bovenstaande vragen wil wijzigen, dan kunt u contact opnemen met de CCMO.

<sup>2</sup> Er zijn drie lijsten met te selecteren toetsingscommissies. Toetsingscommissies die bevoegd zijn niet-geneesmiddelen onderzoek te beoordelen, Toetsingscommissies die bevoegd zijn al het WMOonderzoek, inclusief geneesmiddelen, te beoordelen en de CCMO.

### **4.6 Amendement**

Het is niet mogelijk om een amendement te maken op een ABR-formulier waarvan de beoordeling nog niet is afgerond. Een ABR-formulier moet de status 'beoordeeld – positief' of 'ter kennisgeving aangenomen' hebben voordat u een amendement kunt aanmaken (zie ook punt 6.1 Amendement ABR-formulier aanmaken).

Voor wijzigingen gedurende de beoordeling kunt u van het definitieve ABR-formulier een nieuwe versie aanmaken (zie ook punt 4.4 Definitief ABR-formulier wijzigen (Nieuwe versie)).

#### **4.7 Status ABR-formulier**

Een ABR-formulier kan de volgende status hebben:

Concept:

Een nieuw ABR-formulier krijgt automatisch de status '*Concept'*. Een concept ABRformulier kan aangevuld, gewijzigd en verwijderd worden. U vindt uw concept ABRformulier in het scherm '*Concept ABR*'.

Meer informatie over concept ABR-formulieren vindt u onder hoofdstuk 3. Nieuw concept ABR-formulier.

Definitief:

Een concept ABR-formulier kunt u definitief maken zodra u het onderzoeksvoorstel wilt gaan indienen bij een toetsingscommissie. Een definitief ABR-formulier kan niet meer gewijzigd of verwijderd worden. Wel kan een nieuwe versie aangemaakt worden. Meer informatie over definitieve ABR-formulieren vindt u onder hoofdstuk 4. Definitief maken ABR-formulier en digitaal dossier.

Gedeactiveerd:

Heeft u een nieuwe versie of een amendement van het ABR-formulier aangemaakt en ingediend bij de toetsingscommissie, dan kan de toetsingscommissie de nieuwe versie of amendement '*actief'* maken. Gedeactiveerde ABR-formulieren vindt u in het scherm '*Archief*'. Een positief beoordeeld ABR-formulier wordt automatisch '*actief*'. Overige versies worden daarmee gedeactiveerd.

Beoordeeld:

Nadat de toetsingscommissie een besluit heeft genomen, krijgt het beoordeelde ABRformulier de status 'beoordeeld' met de datum van het besluit. Positief beoordeelde ABR-formulieren worden hiermee automatisch geactiveerd. Negatief beoordeelde ABR-formulieren worden gedeactiveerd en worden in het archief geplaatst van het dossier zelf (zie ook punt 4.8 Onderzoeksdossier). Daarnaast worden negatief beoordeelde dossiers verplaatst naar het archief. Meer informatie over de digitale registratie van beoordelingen vindt u onder hoofdstuk 5. Digitale registratie beoordelingen.

Ter kennisgeving aangenomen:

Nadat de toetsingscommissie, na afronding van de primaire beoordeling, een wijziging ter kennisgeving heeft aangenomen, krijgt het gewijzigde ABR-formulier de status '*ter kennisgeving aangenomen*'.

#### **4.8 Onderzoeksdossier**

Na het definitief maken van het ABR-formulier wordt automatisch een onderzoeksdossier aangemaakt.

Het dossiernummer wordt getoond in het ABR-formulier. Het dossiernummer bestaat uit het ABR-nummer, het volgnummer van de geselecteerde toetsingscommissie en het jaar waarop het ABR-formulier definitief is gemaakt. Het nummer wordt voorafgegaan door de letters NL.

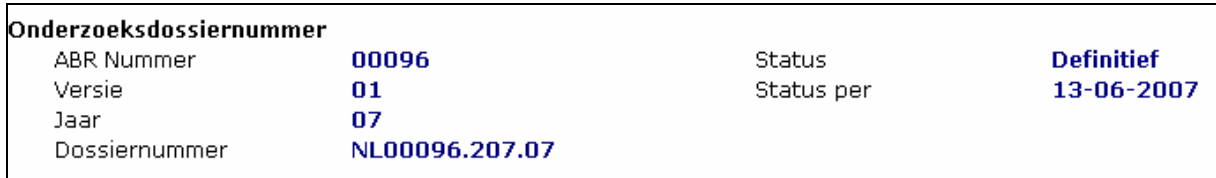

Het dossiernummer wordt vervolgens getoond in de schermen van uw persoonlijke portalscherm.

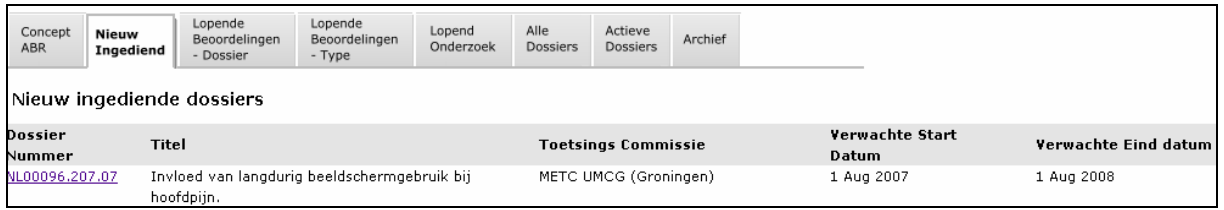

U kunt het dossier openen door het dossiernummer te selecteren. Indien de toetsingscommissie, en bij geneesmiddelenonderzoek, de bevoegde instantie een beoordeling heeft gestart kunt u deze inzien door of de beoordeling in het overzichtscherm te selecteren of door de beoordeling vanuit het dossier te openen (zie ook punt 5.1 Beoordeling door toetsingscommissie en/of bevoegde instantie).

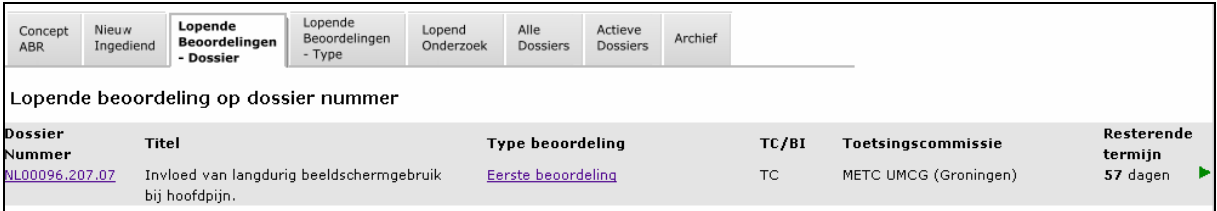

Uw onderzoeksdossier bestaat uit de volgende onderdelen:

- **Dossier** 
	- **-** hierin worden de ABR-formulieren getoond en, indien van toepassing, het EudraCT AF
- Beoordeling TC
	- **-** hierin vindt u de beoordeling(en) van de toetsingscommissie (TC).
- **Besluiten TC** 
	- Hierin vindt u besluiten van de toetsingscommissie, die als PDF geüploadet zijn.
- Beoordeling BI
- **-** hierin vindt u de beoordeling(en) van de bevoegde instantie (BI)
- **Bijwerking/voorval** 
	- **-** u kunt hier de ernstige bijwerkingen en/of voorvallen bij uw onderzoek melden. Zie hoofdstuk 7
- Voortgang/eindrapport
	- **-** deze optie is nog niet in gebruik. In de toekomst kunt u hier uw voortgangsrapportages en eindrapportage melden.
- **Archief** 
	- **-** hierin vindt u gedeactiveerde ABR-formulieren

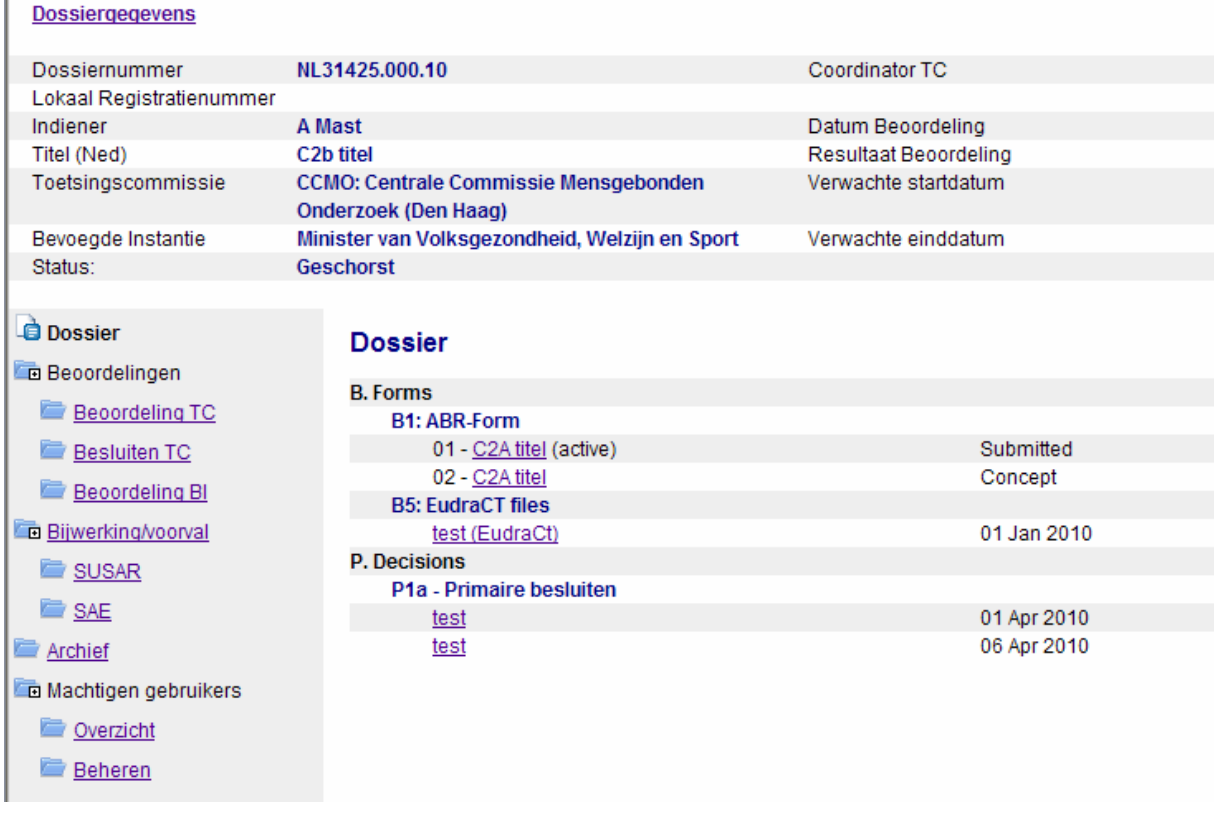

Bovenaan het scherm worden een aantal dossiergegevens getoond. Een aantal van deze gegevens worden overgenomen van het ABR-formulier. De overige gegevens kunnen ingevuld worden door de toetsingscommissie (Lokaal registratienummer en Coördinator TC). Als u de optie '*Dossiergegevens*' selecteert, dan krijgt u het volledige overzicht van de dossiergegevens te zien.

Onderaan dit scherm kunt u eventueel inzien welke notificaties/attenderingen per e-mail zijn verstuurd.

#### **4.9 Status dossier**

Indien de toetsingscommissie actief werkt met ToetsingOnline, krijgt het dossier een status nadat de beoordeling positief is afgerond. Een digitaal onderzoeksdossier kan de volgende statussen hebben:

- Nog niet gestart
	- **-** Een dossier krijgt deze status indien beoordeling positief is en de toetsingscommissie nog geen definitieve startdatum en einddatum heeft ontvangen.
- **Lopend** 
	- **-** Een dossier krijgt deze status indien de beoordeling positief is en de toetsingscommissie een definitieve startdatum heeft ontvangen.
- **Beeindigd** 
	- **-** Een dossier krijgt deze status indien de beoordeling positief is en de toetsingscommissie een definitieve einddatum heeft ontvangen. Het dossier wordt hiermee verplaatst naar het archief.

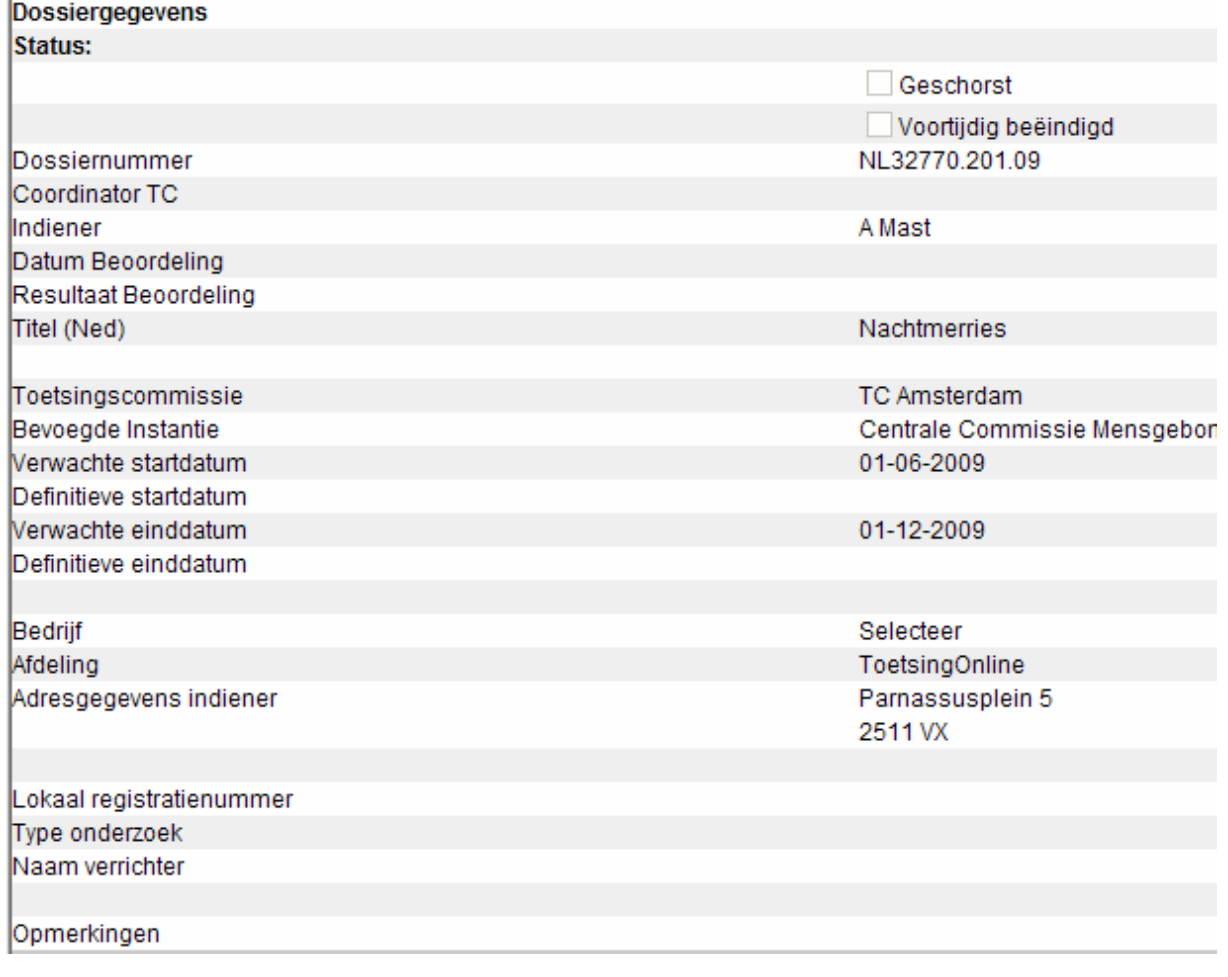

**Geschorst** 

- **-** Een dossier krijgt deze status indien de toetsingscommissie in de dossiergegevens heeft aangegeven dat het onderzoek geschorst is.
- Voortijdig beëindigd
	- **-** Een dossier krijgt deze status indien de toetsingscommissie in de dossiergegevens heeft geregistreerd dat het onderzoek voortijdig is beëindigd. Een dossier wordt hiermee verplaatst naar het archief.

# **5. Digitale registratie beoordelingen**

#### **5.1 Beoordeling door toetsingscommissie en/of bevoegde instantie**

Nadat het ABR-formulier definitief is gemaakt (zie ook punt 4.1 Definitief maken ABRformulier), dient u uw volledige onderzoeksdossier op papier in te dienen bij de toetsingscommissie die u in uw ABR-formulier heeft geselecteerd. In geval van geneesmiddelonderzoek moeten voor de bevoegde instantie alle documenten digitaal in PDF formaat worden aangeleverd. Meer over deze digitale indiening vindt u op www.ccmo.nl Na ontvangst van de volledige papieren indiening kan de toetsingscommissie en, wanneer van toepassing, de bevoegde instantie, het beoordelingsproces registreren in de portal. De door u in het ABR-formulier geselecteerde toetsingscommissie en, bij geneesmiddelenonderzoek, de bevoegde instantie, hebben toegang tot uw digitale onderzoeksdossier (alleen leesrechten) en kunnen de beoordeling vastleggen. Deze beoordelingen worden toegevoegd aan uw digitale dossier (zie ook punt 4.8 Onderzoeksdossier).

U kunt deze registratie van beoordelingen inzien. U kunt een beoordeling direct openen door deze te selecteren in de het scherm '*Lopende beoordelingen*' in uw persoonlijke portalscherm. U kunt de beoordeling tevens selecteren vanuit uw onderzoeksdossier, onder '*Beoordeling TC*'.

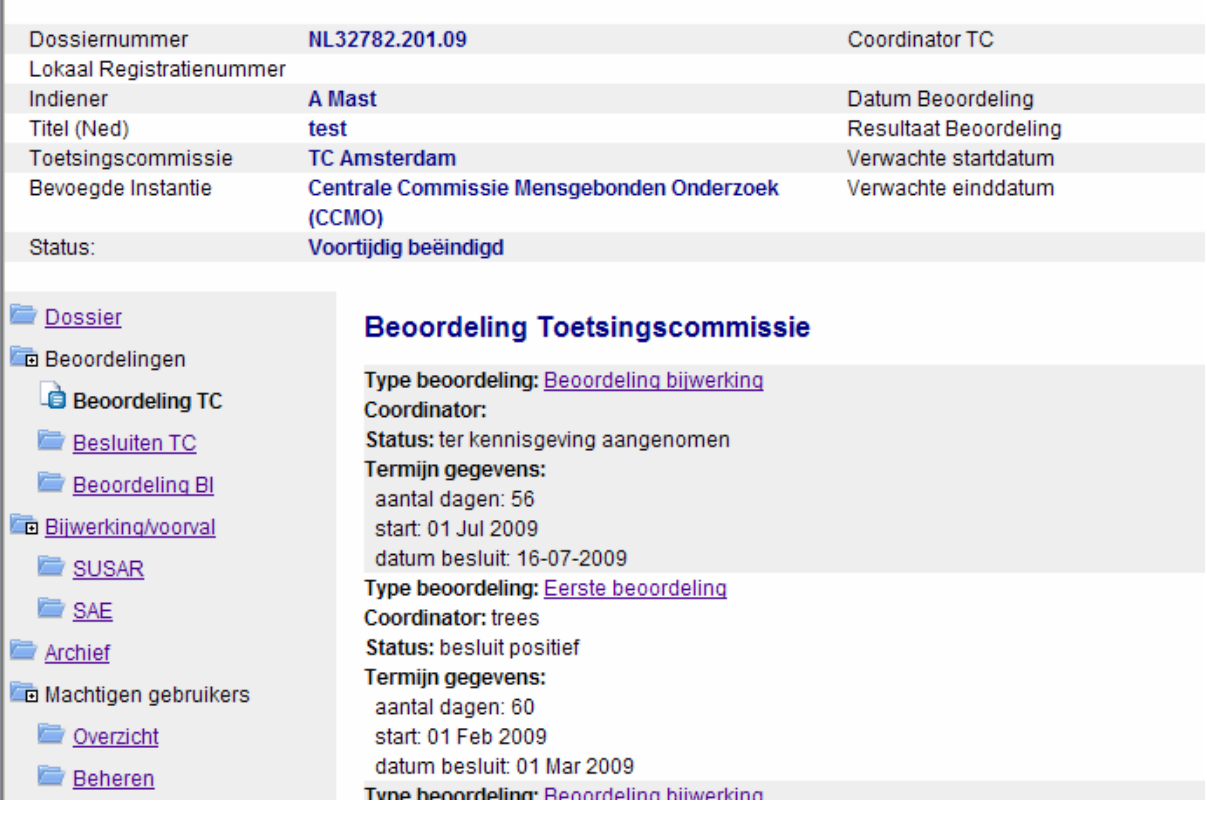

# **Dossiergegevens**

#### Vervolgens opent het beoordelingsscherm.

#### **Beoordeling door Toetsingscommissie**

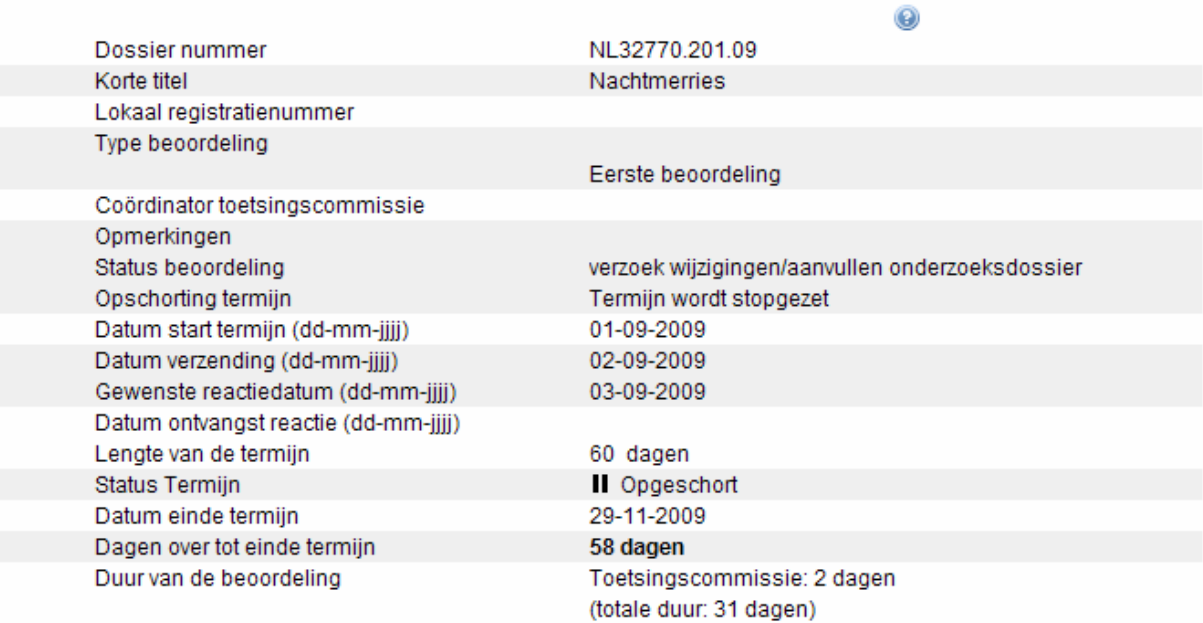

Log met wijzigingen

10-01-2009 - De vorige status was: dossier volledig ontvangen - 01-09-2009

01-10-2009 - tc201 heeft deze beoordeling aangemaakt.

U kunt daarin de volgende informatie inzien:

- **Dossiernummer**
- **Korte titel**
- **Lokaal registratienummer**
- **Type beoordeling**

De volgende beoordeling kunnen worden aangemaakt:

- **-** Eerste beoordeling
- **-** Beoordeling amendement
- **-** Beoordeling bijwerking
- **-** Beoordeling voortgangsrapportage
- **-** Beoordeling eindrapportage
- **-** Overige beoordelingen
- **Coördinator toetsingscommissie** 
	- **-** contactpersoon of kamer binnen de toetsingscommissie of bevoegde instantie
- **•** Opmerkingen

**Status beoordeling** 

```
Een beoordeling kan de volgende statussen hebben:
```
- **-** dossier volledig ontvangen
- **-** agendering vergadering (o.v.v. datum vergadering)
- **-** verzoek wijzigingen/aanvullen onderzoeksdossier (o.v.v. datum verzending, gewenste reactiedatum en datum ontvangst reactie)
- **-** afhandeling dagelijks bestuur
- **-** beoordeling onderzoeksdossier ingetrokken (o.v.v. datum)
- **-** besluit positief (o.v.v. datum)
- **-** besluit negatief (o.v.v. datum)
- **-** Geen WMO-, Embryo-onderzoek (o.v.v. datum)

Een beoordeling van de bevoegde instantie heeft in plaatst van de statussen '*besluit positief'* en '*besluit negatief'* de statussen '*geen bezwaar'* en '*bezwaar*', beide onder vermelding van de datum.

Oude statussen, en dus het verloop van de beoordeling, kunt u terugvinden in de log van de beoordeling.

Log met wijzigingen

```
15/3/06 16:21:14 - De vorige status was:
agendering vergadering - 10-03-2006
```
15/3/06 16:20:51 - De vorige status was: dossier volledig ontvangen - 01-03-2006

- **Datum start termijn** 
	- **-** de datum waarop de beoordeling is gestart en de beoordelingstermijn is gaan lopen
- **Lengte van de termijn** 
	- **-** het totaal aantal dagen dat de wettelijke termijn telt. Indien de termijn verlengd is dat tevens zichtbaar.
- Status termiin
	- **-** de termijn kan de volgende drie statussen hebben: Loopt, Opgeschort, Afgerond
	- **-** de termijn kan opgeschort worden indien de toetsingscommissie aanvullende vragen heeft of een verzoek tot wijziging heeft gedaan.
- Datum einde termijn
	- **-** de datum waarop de geldende termijn afloopt
- Dagen over tot einde termijn
	- **-** het aantal dagen dat nog resteert voor de beoordeling
- Duur van de beoordeling
	- **-** hierin wordt getoond hoe lang de totale duur van indiening tot beoordeling bedraagt (totale duur) en het aantal dagen dat de toetsingscommissie of bevoegde instantie over de beoordeling heeft gedaan. Wanneer de toetsingscommissie aanvullende gegevens

vraagt wordt de termijn opgeschort. Bij het opschorten van de termijn ontstaat er een verschil tussen beide getallen.

#### **5.2 Vermelding besluit op ABR-formulier**

Na afronding van de beoordeling wordt de status van het beoordeelde ABR-formulier gewijzigd. Het ABR-formulier kan de volgende statussen krijgen:

- **-** Beoordeeld Positief
- **-** Beoordeeld Negatief
- **-** Ter kennisgeving aangenomen
- **-** Ingetrokken
- **-** Geen WMO-, Embryo-onderzoek

Een ABR-formulier met de status '*Beoordeeld – Negatief*', '*Ingetrokken*' of '*Geen WMO-, Embryo-onderzoek*' wordt automatisch, samen met eventuele versies, gedeactiveerd en in het archief van het dossier geplaatst.

Het ABR-formulier dat de status '*Beoordeeld positief*' of '*Ter kennisgeving aangenomen*' heeft gekregen, wordt automatisch actief en onder '*Documenten*' geplaatst. Eventuele overige versies worden gedeactiveerd en verplaatst naar het archief binnen uw dossier (zie ook punt 4.7 Status ABR-formulier en 4.8 Onderzoeksdossier)

# **6. Amendementen**

### **6.1 Amendement ABR-formulier aanmaken**

Nadat de primaire beoordeling is afgerond kunt u amendementen ter beoordeling voorleggen aan de toetsingscommissie en, bij geneesmiddelenonderzoek, bij de bevoegde instantie.

Indien een amendement gevolgen heeft voor een eerder beoordeeld ABR-formulier, dan kunt u een amendement aanmaken op uw ABR-formulier. Dit kan alleen op ABR-formulieren die de status '*Beoordeeld – Positief*' of '*Ter kennisgeving aangenomen*' hebben en dus actief zijn (zie ook punt 4.7 Status ABR-formulier).

Om een amendement te maken, opent u het huidige actieve ABR-formulier en selecteert u vervolgens de optie '*Maak amendement*' op de werkbalk bovenaan het ABR-formulier.

#### Sluiten | Printen | Maak amendement | Help ...

Vervolgens wordt u gevraagd een reden voor het amendement op te geven. Een nieuwe versie van het ABR-formulier wordt aangemaakt, met al uw oorspronkelijke antwoorden. Dit amendement ABR-formulier krijgt een hoger versienummer en kan tussentijds opgeslagen worden als concept (zie ook punt 3.11 ABR-formulier afsluiten). Een concept ABR-formulier kan uitgeprint worden (zie ook punt 3.13 Concept ABR-formulier printen) en definitief gemaakt worden (zie punt 4.1 Definitief maken ABR-formulier). Een concept ABR-formulier kunt u altijd nog verwijderen (zie ook punt 3.14 Verwijderen ABR-formulier), een definitief formulier kunt u niet meer verwijderen.

Niet alle vragen zijn meer wijzigbaar in een amendement. Sommige vragen worden geblokkeerd. Zie hiervoor punt 4.5 Blokkering vragen ABR-formulier.

#### **6.2 Definitief amendement ABR-formulier wijzigen**

U kunt maar één amendement per keer aanmaken. Voor wijzigingen gedurende de beoordeling van dit amendement kunt u van het definitieve (amendement) ABR-formulier een versie aanmaken (zie ook punt 4.4 Definitief ABR-formulier wijzigen (Nieuwe versie)).

Nadat de toetsingscommissie het amendement of een hogere versie positief heeft beoordeeld, wordt het amendement ABR-formulier in het scherm '*Documenten*' getoond en wordt het oorspronkelijke beoordeelde ABR-formulier verplaatst naar het archief binnen uw dossier (zie ook punt 4.7 Status ABR-formulier).

Een negatief beoordeeld amendement ABR-formulier wordt gedeactiveerd en naar het archief verplaatst. Uw oorspronkelijke positief beoordeelde ABR-formulier blijft in dat geval ongewijzigd actief.

Nadat het amendement is beoordeeld kunt u een volgend amendement aanmaken op ABRformulier.

# **6.3 Amendementen op onderzoeksvoorstellen ingediend voor 1 maart 2006**

Bij indiening van onderzoeksvoorstellen voor 1 maart 2006 is gebruik gemaakt van het 'oude' ABR-formulier. U kunt dit 'oude' formulier eventueel nog opvragen bij de CCMO. Het ABRformulier op ToetsingOnline is uitsluitend voor onderzoeksvoorstellen die zijn ingediend vanaf 1 maart 2006. Amendementen op onderzoeksvoorstellen die voor die datum zijn ingediend kunnen niet via ToetsingOnline worden geregistreerd.

# **7. Meldingen bijwerkingen/ongewenste voorvallen**

### **7.1 Inleiding**

In ToetsingOnline kunt u vermoedens van onverwacht ernstige bijwerkingen (SUSAR'S) melden door het invullen van het SUSAR-meldformulier. Ernstig ongewenste voorvallen (SAE's) kunt u melden door het invullen van het SAE-formulier in ToetsingOnline.

Als de bijwerking al staat beschreven in bestaande productinformatie, dan kunt u deze opnemen in de jaarlijkse veiligheidsrapportage, tenzij de ernst ervan directe melding noodzakelijk maakt. U kunt hiervoor het SAE-formulier in ToetsingOnline gebruiken (zie hoofdstuk 7.13).

Het SUSAR-meldformulier maakt onderscheid tussen meldingen die al geaccepteerd zijn in de Eudravigilance databank (http://eudravigilance.emea.europa.eu) en meldingen die niet bij deze databank zijn gemeld.

SUSAR's die al gemeld zijn bij de EMEA Eudravigilance databank hoeven niet nogmaals bij de bevoegde instantie en het CBG gemeld te worden omdat zij rechtstreeks toegang hebben tot de Eudravigilance databank. In het SUSAR meldformulier worden alleen de vragen A1 t/m A7, B1, B5 en B6 ingevuld en kan een pdf van de melding worden toegevoegd. Voor alle andere SUSAR's geldt dat u het SUSAR-meldformulier volledig moet invullen.

Nadat u het formulier definitief heeft gemaakt wordt een xml file gegenereerd die naar het LAREB wordt verstuurd. Het LAREB draagt er zorg voor dat uw melding wordt ingevoerd in de Eudravigilance databank. Het is mogelijk dat medewerkers van het LAREB contact met u opnemen voor aanvullende informatie. Als dit leidt tot wijzigingen in het SUSAR meldformulier wordt u verzocht een nieuwe versie van het SUSAR-meldformulier te maken in ToetsingOnline.

LET OP: Melding aan het CBG en de bevoegde instantie komt te vervallen als u de SUSAR via ToetsingOnline gemeld heeft!

Bij ieder medisch-wetenschappelijk onderzoek kunnen er ernstig ongewenste voorvallen (SAE's) optreden gedurende het onderzoek. Ook deze kunt u melden via ToetsingOnline.(zie hoofdstuk 7.13)

#### **7.2 Nieuwe SUSAR-melding**

Om een nieuwe SUSAR te melden, dient u, na het inloggen op ToetsingOnline, het dossier te openen door het betreffende dossiernummer te selecteren. U komt op de pagina 'Onderzoeksdossier'. Vervolgens selecteert u in het linker overzichtsscherm de optie 'bijwerking/voorval'. Daarna selecteert u in de zwarte werkbalk de optie 'maak' en vervolgens 'maak SUSAR'.

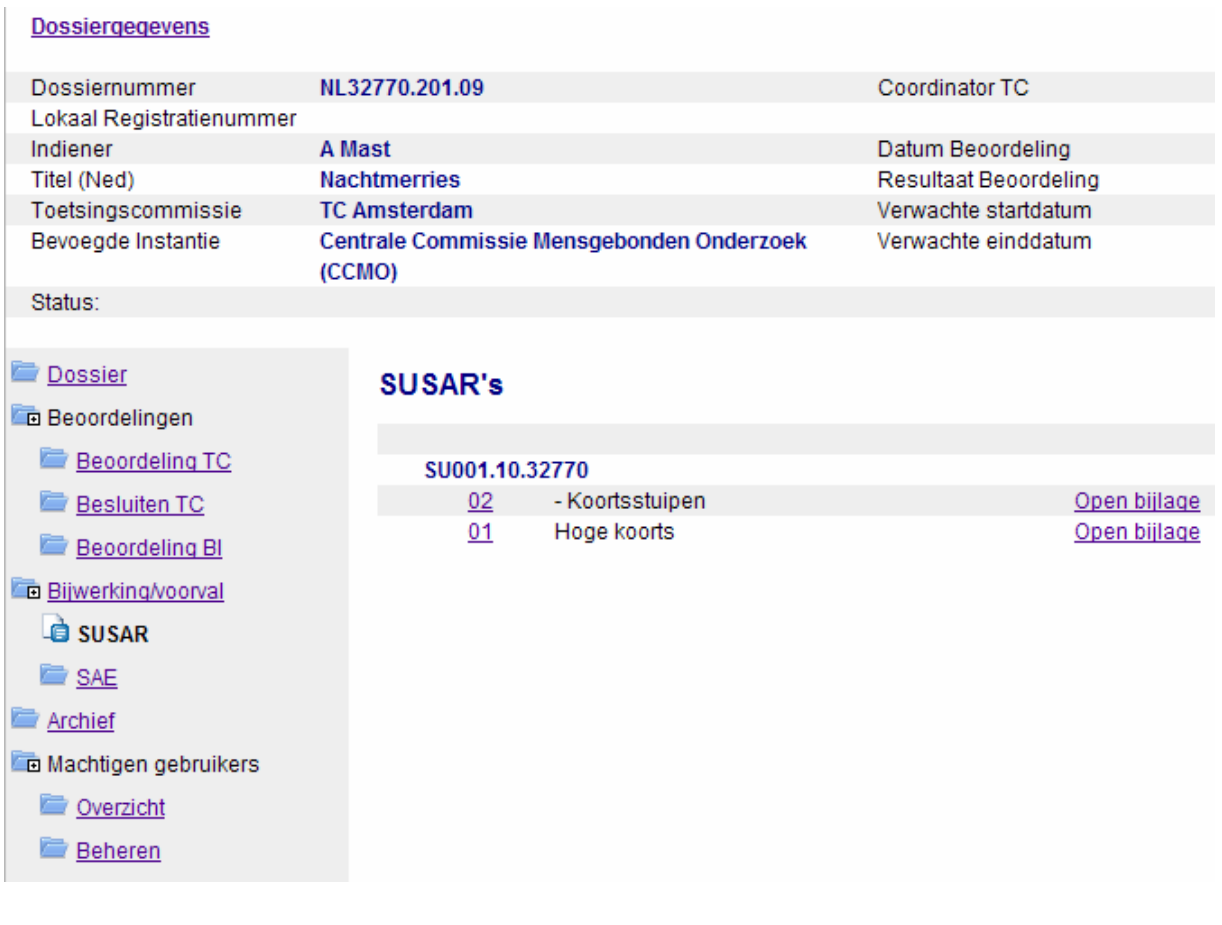

In het SUSAR-scherm kunt u direct in de zwarte werkbalk de optie 'maak SUSAR' selecteren.

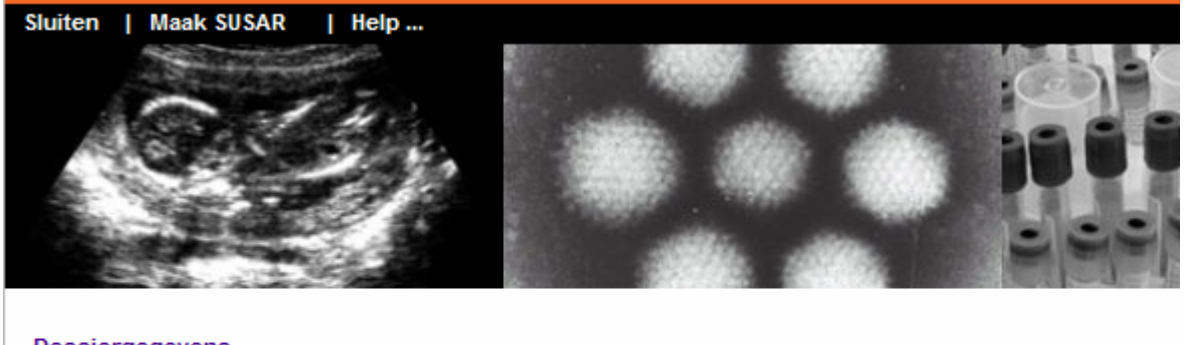

#### **Dossiergegevens**

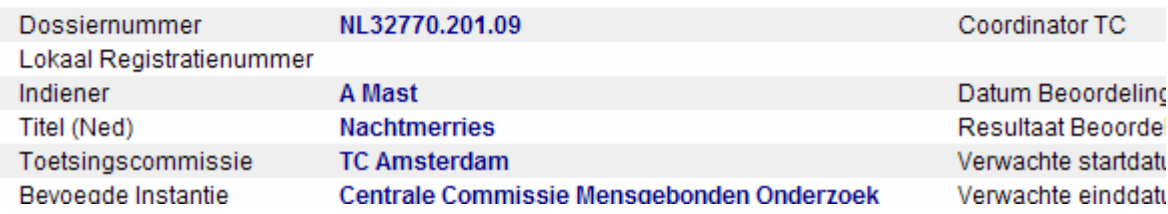

#### Sluiten | Opslaan | Verwijderen | Maak definitief | Help...

#### SUSAR meldformulier gebaseerd op ICH-E2B

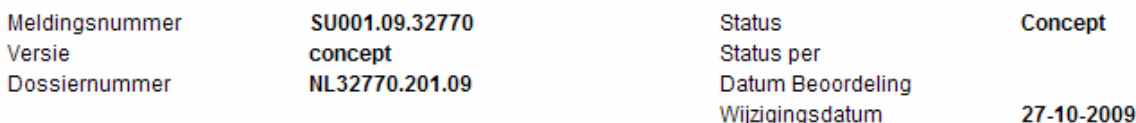

#### A. Sectie - Administratief

A1. Wat is het dossiernummer van het onderzoek voor registratie bij ToetsingOnline? NL32770.201.09

Elke nieuwe melding krijgt een uniek meldingsnummer dat voorafgegaan wordt door de letters SU. Het nummer bestaat uit het meldnummer, gevolgd door het jaar waarin het formulier is aangemaakt, en de eerste vijf cijfers van het dossiernummer.

### **7.3 Toevoegen PDF-file van melding in Eudravigilance database**

Indien u de melding van de bijwerking al heeft ingevoerd in de Eudravigilance database, dan kunt u het bestand hiervan (CIOMS-formulier) in PDF-formaat toevoegen. Door te klikken op '*Bladeren*' opent een scherm waarin u het bestand uit uw eigen documenten kunt selecteren. Nadat u op '*Bestand toevoegen'* heeft geklikt, wordt het bestand getoond. U kunt als u het verkeerde document geselecteerd heeft, de optie *'Verwijderen'* kiezen. Na het toevoegen van het bestand volstaat het de getoonde secties van het formulier in te vullen.

#### **7.4 Tussentijds opslaan**

Het is raadzaam het SUSAR-meldformulier tussentijds op te slaan. Dit voorkomt gegevensverlies als uw internetverbinding plotseling wordt verbroken of bij onverwachte foutmeldingen. U vindt de optie 'opslaan' op de werkbalk bovenaan het SUSARmeldformulier en aan het eind van elke sectie.

#### **7.5 SUSAR-formulier afsluiten**

U kunt het SUSAR-meldformulier afsluiten door op de werkbalk, bovenaan het formulier, te kiezen voor de optie '*Sluiten*'. Indien u het meldformulier nog niet heeft opgeslagen, selecteert u 'opslaan en sluiten' onder de knop '*Opslaan*'.

#### **7.6 Concept SUSAR-formulier openen/wijzigen**

Alle eerder aangemaakte meldformulieren staan in uw onderzoeksdossier onder het menu 'SUSAR'.

In het scherm wordt het versienummer getoond, het dossiernummer van het betreffende onderzoeksprotocol, de status van het formulier (dit kan concept zijn of definitief) en de datum van de beoordeling door de toetsingscommissie of de bevoegde instantie.

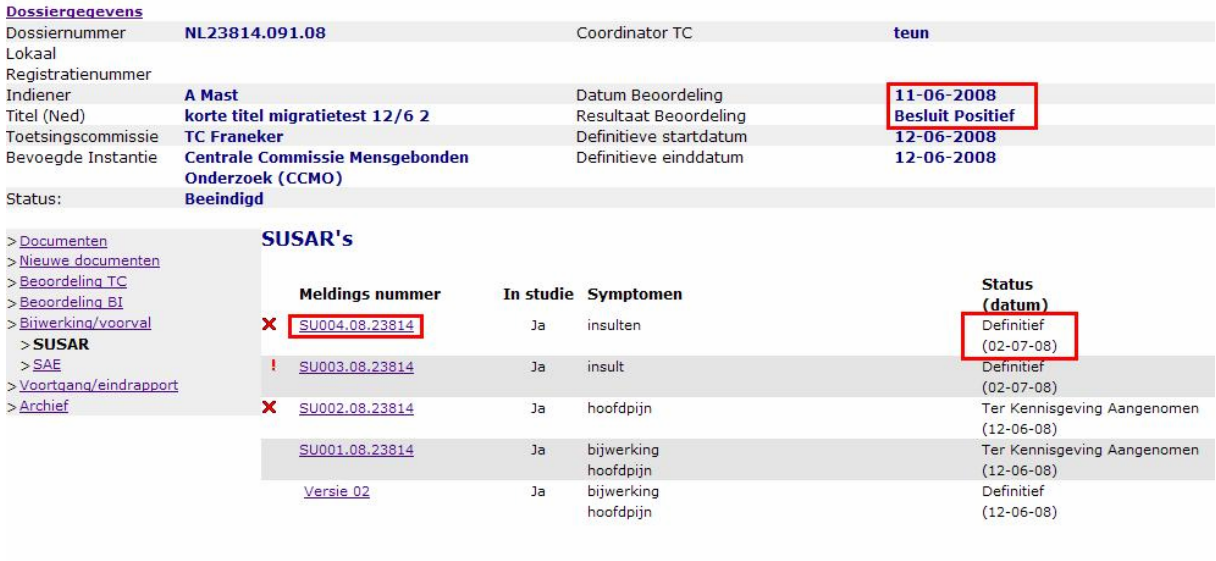

U kunt een bestaand concept meldformulier selecteren, waarna het formulier opent in de leesmodus. Met de optie '*Wijzigen*' kunt u gegevens aanvullen en/of wijzigen. U vindt de optie '*Wijzigen*' bovenaan het meldformulier, in de werkbalk.

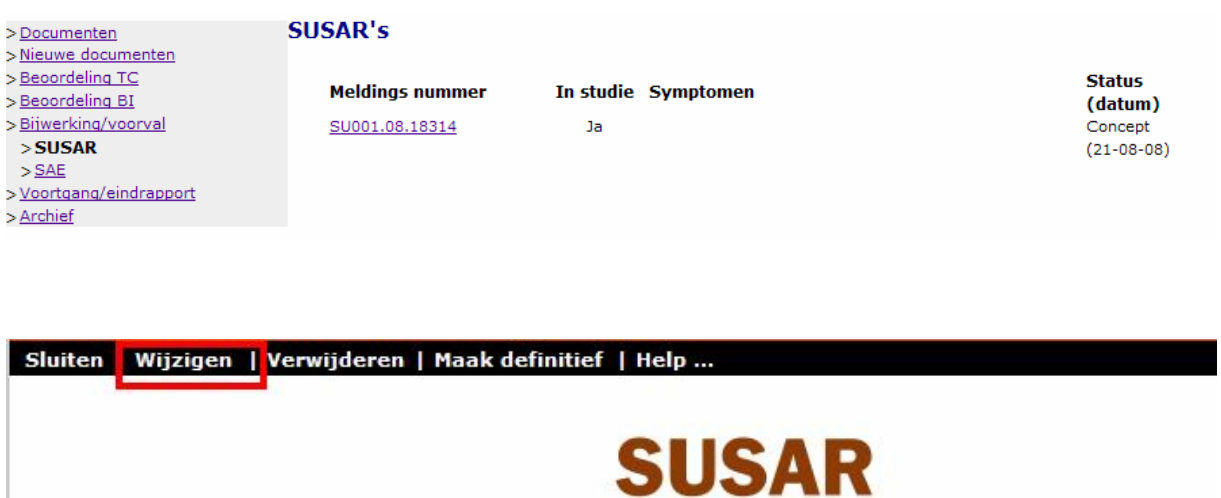

#### **SUSAR meldformulier gebaseerd op ICH-E2B**

Meldingsnummer Versie Dossiernummer

SU001.08.18314 concept NL18314.209.08

**Status** Status per Datum Beoordeling Wijzigingsdatum

**Concept** 

21-08-2008

### **7.7 Concept meldformulier printen**

U kunt een concept meldformulier uitprinten door middel van de printfunctionaliteit van uw internetbrowser. U maakt dan een zogenaamde schermafdruk.

Alleen het meldformulier in de 'leesmodus' is hiervoor geschikt, deze toont namelijk al uw antwoorden in het scherm. Op het moment dat u 'wijzigen' heeft geselecteerd en het formulier in de 'schrijfmodus' is gezet, kan het zijn dat sommige lange antwoorden uit de invoervelden lopen.

Indien de tekst niet op de hele pagina wordt getoond, dan kunt u ervoor kiezen de pagina liggend (landscape) af te drukken. U kunt dit aangeven in de pagina-instellingen van uw internetbrowser.

Na het definitief maken van het meldformulier kunt u eventueel de officiële printversie uitprinten (zie ook punt 7.10 Definitief meldformulier printen).

#### **7.8 Verwijderen meldformulier**

Een meldformulier met de status 'concept' kunt u verwijderen door de optie '*Verwijderen*' te selecteren op de werkbalk bovenaan het meldformulier. Het meldformulier wordt vervolgens definitief verwijderd. Een meldformulier met de status 'definitief' kan niet worden verwijderd.

#### **7.9 Definitief maken SUSAR-formulier**

U kunt het meldformulier definitief maken als u alle verplichte vragen heeft beantwoord. U doet dit door 'maak definitief' op de werkbalk bovenaan het meldformulier te selecteren. Het meldformulier krijgt pas de status definitief als bij de validatie geen fouten zijn gevonden. Mocht een verplichte vraag niet zijn beantwoord, dan opent de betreffende sectie en wordt bij de betreffende vraag met rode tekst aangegeven dat de vraag niet (volledig) is beantwoord. **Let op:** nadat u de vraag alsnog (volledig) heeft beantwoord, blijft de rode meldtekst staan. Deze melding verdwijnt pas na een succesvolle validatie of na tussentijds opslaan van het meldformulier.

Na het definitief maken van het meldformulier kunt u deze versie niet meer wijzigen of verwijderen. U kunt wel een follow-up melding maken (zie ook punt 7.12 Definitief SUSARformulier wijzigen (follow-up)).

#### **7.10 Definitief meldformulier printen**

Na het definitief maken van het meldformulier kunt u deze desgewenst uitprinten. U doet dit door in de zwarte werkbalk de optie 'printen' aan te klikken, waarna de printfunctionaliteit van uw internetbrowser wordt gestart.

#### **7.11 De codering van het definitieve SUSAR-formulier**

Nadat u het meldformulier definitief heeft gemaakt en het formulier heeft gesloten, komt u terug in de pagina '*Onderzoeksdossier*'. Hier vindt u onder de kop '*SUSAR's'* uw meldingen terug. Links voor het meldingsnummer kan een rood kruis of een rood uitroepteken staan. Dit is een verwijzing naar vraag B6, en geeft een indicatie van de ernst van de gevolgen. Een

rood kruis verwijst naar een bijwerking die levensbedreigend is of tot de dood heeft geleid, een rood uitroepteken geeft aan dat de SUSAR gevolgen heeft voor de veiligheid van de proefpersonen die deelnemen aan het onderzoek (vraag A6). Naast het meldingsnummer vindt u een kolom met de vermelding of de vermoedelijke bijwerking al dan niet in de betreffende studie is voorgevallen, de symptomen, de status van het meldformulier (concept, definitief, voor kennisgeving aangenomen e.d.) en de statusdatum.

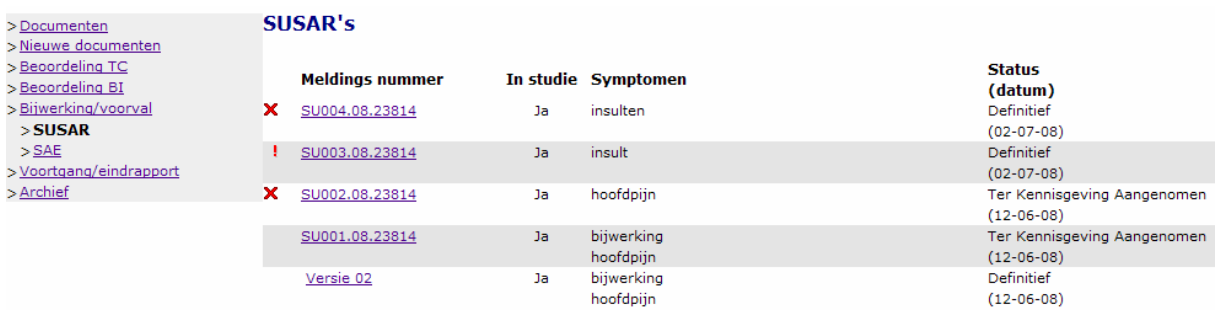

### **7.12 Definitief SUSAR-formulier wijzigen (follow-up)**

U kunt een SUSAR-melding wijzigen of aanvullen door na het openen van het meldformulier in de werkbalk de knop '*Follow-up melding'* te selecteren.

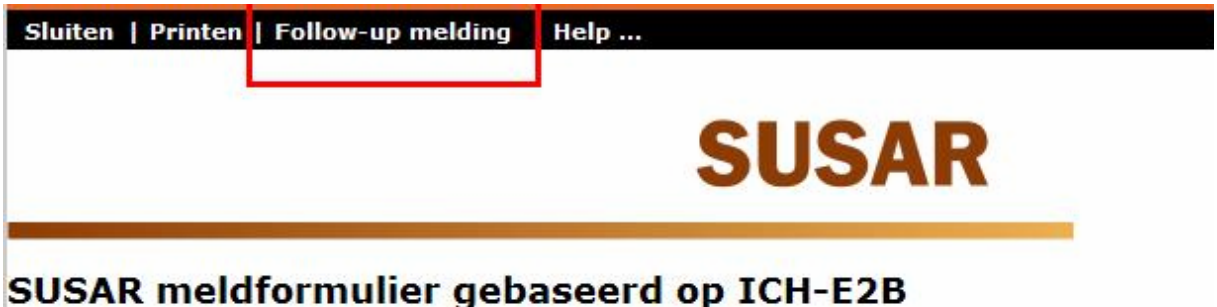

Er verschijnt een pop-up veld waarin u de reden kunt aangeven van de follow-up melding. Een reden zou kunnen zijn, dat er aanvullende informatie is over het verloop van het voorval. (bijv. dat de proefpersoon is hersteld). Het formulier krijgt door de actie '*Follow-up melding'* te kiezen, een hogere versie.

Na het wijzigen of aanvullen van de gegevens in het meldformulier, kunt u uw formulier opslaan, en definitief maken.

#### **7.13 Nieuwe SAE-melding**

SAE's moeten gemeld worden bij de oordelende toetsingscommissie (erkende METC of CCMO).

Om een nieuwe SAE te kunnen melden, dient u, na het inloggen op ToetsingOnline, het dossier te openen door het betreffende dossiernummer te selecteren. Vervolgens selecteert u in het linker overzichtsscherm de optie '*Bijwerking/voorval'*. Daarna kunt u via de zwarte werkbalk bovenin de pagina de keuze '*Maak*' en vervolgens in het uitklapmenu '*Maak SAE*' selecteren.

Het is ook mogelijk om na het aanklikken van de optie '*Bijwerking/voorval'* direct in hetzelfde overzichtsmenu de keuze '*SAE*' te selecteren. Daarna selecteert u in de zwarte werkbalk '*Maak SAE'*.

Elke nieuwe melding krijgt een uniek meldingsnummer dat voorafgegaan wordt door de letters AE. Het nummer bestaat uit het meldnummer, gevolgd door het jaar waarin het formulier is ingevuld, en de eerste vijf cijfers van het dossiernummer.

### **7.14 Tussentijds opslaan SAE-formulier**

Het is raadzaam het SAE-meldformulier tussentijds op te slaan. Dit voorkomt gegevensverlies als uw internetverbinding plotseling wordt verbroken of bij onverwachte foutmeldingen. U vindt de optie '*Opslaan*' op de werkbalk bovenaan het SAE-meldformulier en aan het eind van elke sectie.

#### **7.15 SAE-meldformulier afsluiten**

U kunt het SAE-meldformulier afsluiten door op de werkbalk, bovenaan het formulier, de optie '*Sluiten*', of indien u het meldformulier nog niet heeft opgeslagen, '*Opslaan en sluiten'* te selecteren onder de knop '*Opslaan*'.

#### **7.16 Concept SAE-formulier openen/wijzigen**

Alle eerder aangemaakte meldformulieren staan in uw onderzoeksdossier onder het keuzemenu '*SAE*'.

In het scherm wordt het versienummer getoond, het dossiernummer van het betreffende onderzoeksprotocol en de status van het formulier (dit kan concept zijn, definitief of voor kennisgeving aangenomen bijv.)

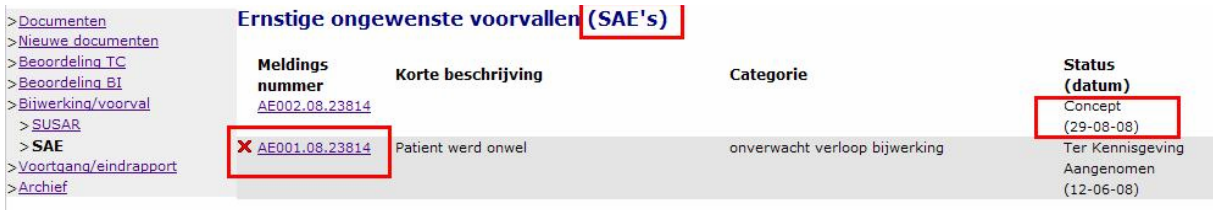

U kunt een bestaand concept SAE-formulier selecteren, waarna het formulier opent in de leesmodus. Met de optie '*Wijzigen*' kunt u gegevens aanvullen en/of wijzigen. U vindt de optie '*Wijzigen*' bovenaan het meldformulier, in de werkbalk.

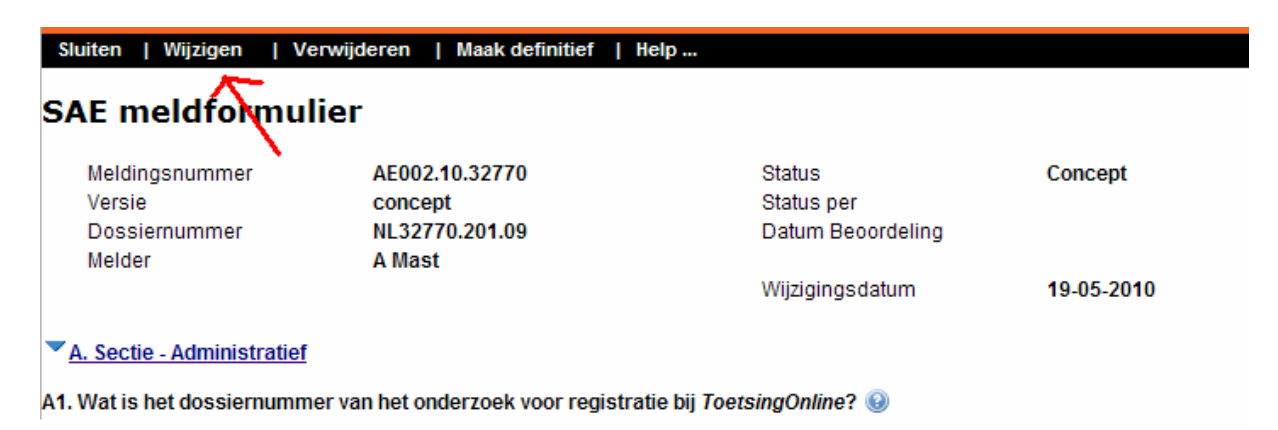

### **7.17 Concept meldformulier printen**

U kunt een concept meldformulier uitprinten door middel van de printfunctionaliteit van uw internetbrowser. U maakt dan een zogenaamde schermafdruk.

Alleen het meldformulier in de 'leesmodus' is hiervoor geschikt, deze toont namelijk al uw antwoorden in het scherm. Op het moment dat u '*Wijzigen*' heeft geselecteerd en het formulier in de 'schrijfmodus' heeft gezet, kan het zijn dat sommige lange antwoorden uit de invoervelden lopen.

Indien de tekst niet op de hele pagina wordt getoond, dan kunt u ervoor kiezen de pagina liggend (landscape) af te drukken. U kunt dit aangeven in de pagina-instellingen van uw internetbrowser.

Na het definitief maken van het meldformulier kunt u de officiële printversie uitprinten (zie ook punt 7.10 Definitief meldformulier printen).

#### **7.18 Verwijderen meldformulier**

Een meldformulier met de status 'concept' kunt u verwijderen door de optie '*Verwijderen*' te selecteren op de werkbalk bovenaan het meldformulier. Het meldformulier wordt vervolgens definitief verwijderd. Een meldformulier met de status 'definitief' kan niet worden verwijderd.

#### **7.19 Definitief maken SAE-formulier**

U kunt het meldformulier definitief maken als u alle vragen heeft beantwoord. U doet dit door '*Maak definitief'* op de werkbalk bovenaan het meldformulier te selecteren.

Het meldformulier krijgt pas de status definitief als bij de validatie geen fouten zijn gevonden. Mocht een verplichte vraag niet zijn beantwoord, dan opent te betreffende sectie en wordt bij de betreffende vraag met rode tekst aangegeven dat de vraag niet (volledig) is beantwoord.

**Let op**: nadat u de vraag alsnog (volledig) heeft beantwoord, blijft de rode meldtekst staan. Deze melding verdwijnt pas na een succesvolle validatie of na tussentijds opslaan van het meldformulier.

Na het definitief maken van het meldformulier kunt u deze niet meer wijzigen of verwijderen. U kunt wel een follow-up melding maken (zie ook punt 7.21 Definitief SAE-formulier wijzigen (follow-up)).

#### **7.20 De codering van het definitieve SAE-formulier**

Nadat u het meldformulier definitief heeft gemaakt, en het formulier heeft gesloten, vindt u onder de kop '*SAE's*' uw meldingen terug. Links voor het meldingsnummer kan een rood kruis of een rood uitroepteken staan. Dit is een verwijzing naar vraag B6, en geeft een indicatie van de ernst van de gevolgen. Een rood kruis verwijst naar een levensbedreigende bijwerking, een rood uitroepteken geeft aan dat het voorval gevolgen heeft voor de veiligheid van de proefpersonen die deelnemen aan het onderzoek (vraag A6). Naast het meldingsnummer vindt u een kolom met een korte beschrijving van de melding, de categorie waar de melding onder valt, de status van het formulier (concept of definitief) en de statusdatum.

#### **7.21 Definitief SAE-formulier wijzigen (follow-up)**

U kunt een SAE-melding aanvullen door na het openen van het meldformulier in de werkbalk '*Follow-up melding'* te selecteren*.*. Er verschijnt een pop-up veld waarin u de reden kunt aangeven van de follow-up melding. Een reden zou kunnen zijn, dat er aanvullende informatie is over het verloop van het voorval. (bijv. dat de proefpersoon is hersteld). Het formulier krijgt door de actie '*Follow-up melding'* te kiezen, een hogere versie. Na het wijzigen of aanvullen van de gegevens in het meldformulier, kunt u uw formulier opslaan, en definitief maken.

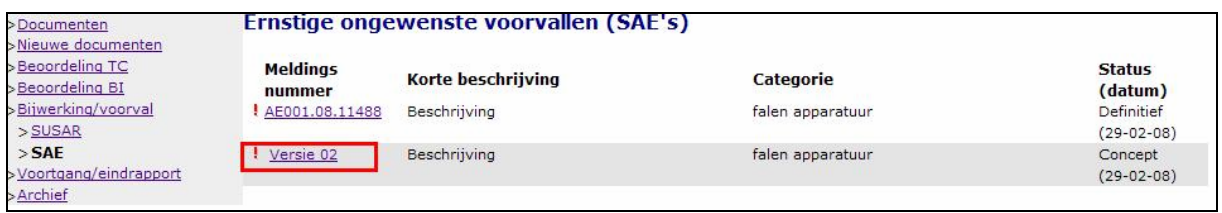

# **7.22 Definitief meldformulier printen**

Na het definitief maken van het meldformulier kunt u deze eventueel uitprinten. U doet dit door in de zwarte werkbalk de optie '*Printen*' aan te klikken, waarna de printfunctionaliteit van uw internetbrowser wordt gestart.

#### **7.23 Beoordeling door METC**

Nadat u een SUSAR of SAE definitief heeft gemaakt, wordt er automatisch een e-mail verzonden aan de METC. De METC zal de SUSAR of SAE beoordelen.

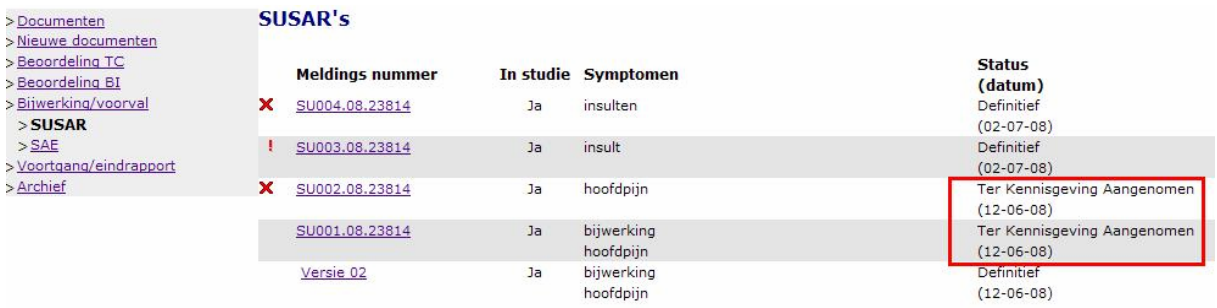

# **8. Machtigingen afgeven**

#### **8.1 Inleiding**

U kunt als eigenaar van een dossier rechten aan anderen geven op onderdelen van uw dossier. U kunt bijvoorbeeld anderen uw concept ABR-formulier laten lezen, of rechten geven waardoor zij SUSAR's en SAE's kunnen melden.

Rechten kunnen alleen aan geregistreerde gebruikers van ToetsingOnline worden gegeven. Iedere geregistreerde gebruiker heeft een gebruikerscode, zie hoofdstuk 8.2

#### **8.2 Gebruikerscode**

Iedere geregistreerde gebruiker van ToetsingOnline heeft een gebruikerscode. Uw gebruikerscode wordt getoond op de welkomstpagina rechts bovenaan in de zwarte menubalk.

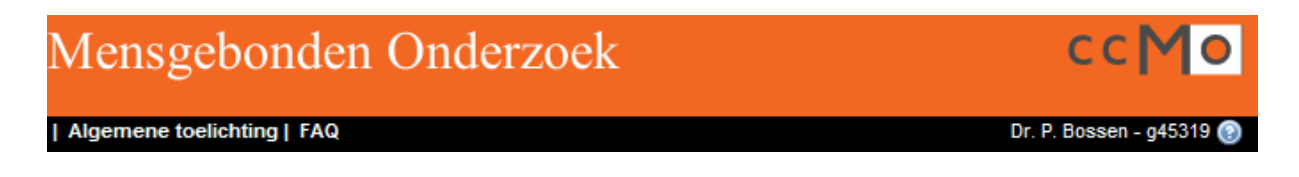

U kunt uw gebruikerscode ook terugvinden in uw registratiegegevens. De registratiegegevens worden getoond na het klikken op '*Wijzigen registratiegegevens*' op de welkomstpagina.

### Welkom, Dr. P. Bossen

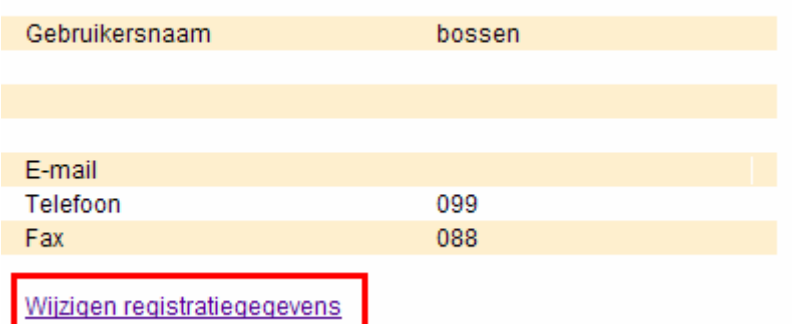

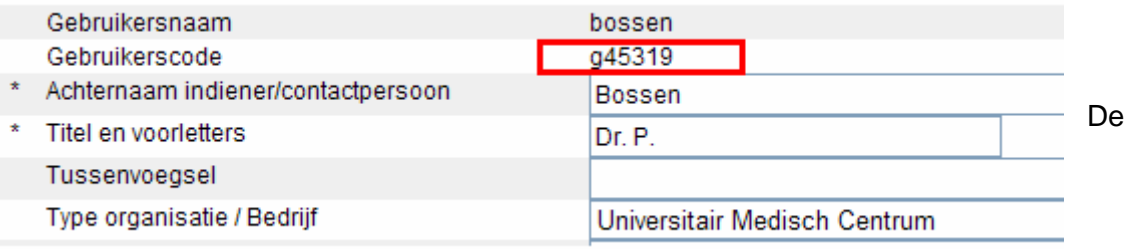

gebruikerscode van een te machtigen gebruiker is nodig, om rechten op uw dossier te kunnen geven. Deze gebruiker zal u van zijn/haar gebruikerscode op de hoogte moeten brengen.

#### **8.3 Overzicht af te geven rechten**

De volgende rechten zijn te geven:

- lezen concept ABR-formulier
- lezen (secties van) dossier
- melden van SUSAR's en SAE's
- inzien van SUSAR's en SAE's
- inzien overzicht SUSAR's en SAE's geblindeerd

#### **8.4 Leesrechten geven op concept ABR-formulier**

U kunt een nieuw ABR-formulier aanmaken door op de link '*Maak nieuw dossier'* te klikken, zie hoofdstuk 3.2. Na het opslaan en sluiten van het concept ABR-formulier kunt u andere gebruikers machtigen dit concept te lezen. U opent opnieuw uw concept ABR-formulier en klikt op '*Toekennen rechten derden'* in de zwarte werkbalk.

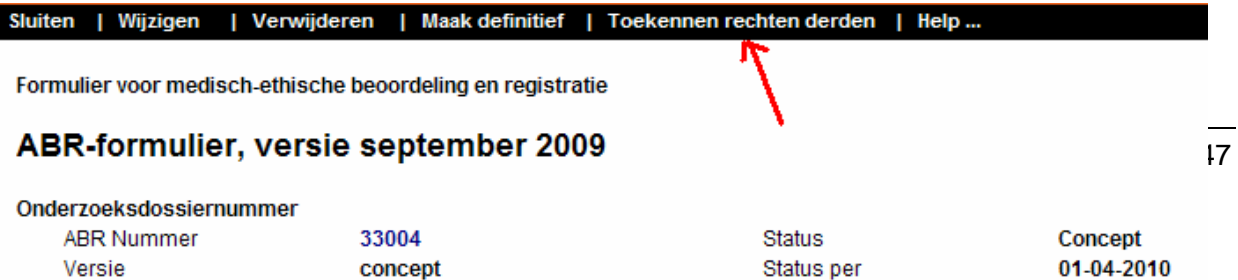

Let op: u kunt alleen rechten geven op uw concept ABR-formulier als deze in de zogenaamde lees-modus staat: u heeft nog niet op '*Wijzigen*' geklikt. Indien u op '*Wijzigen*' heeft geklikt, is de optie '*Toekennen rechten voor derden'* niet meer aanwezig.

Er opent een scherm waar u de gebruikerscode van de te machtigen gebruiker moet invoeren.

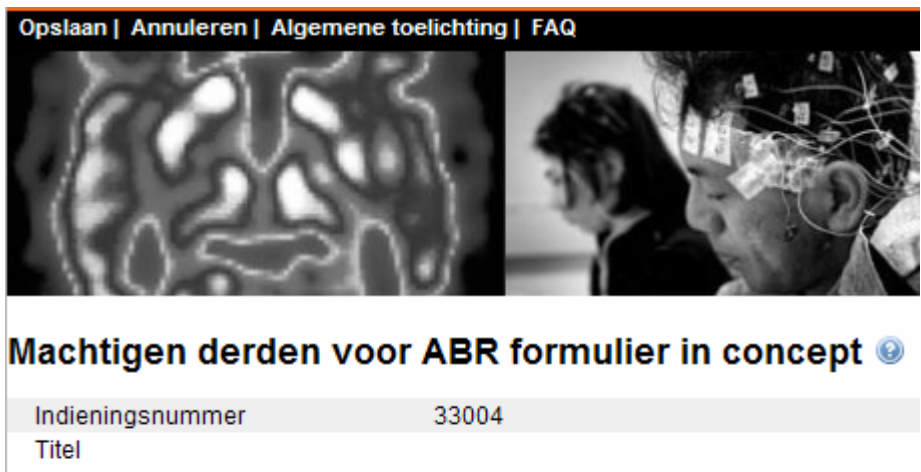

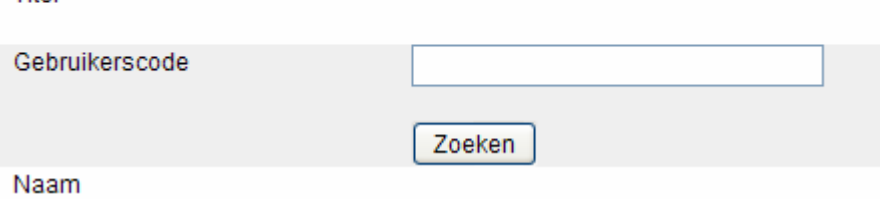

Na het invoeren van de gebruikerscode klikt u op '*Zoeken*' en de naam van de te machtigen gebruiker verschijnt.

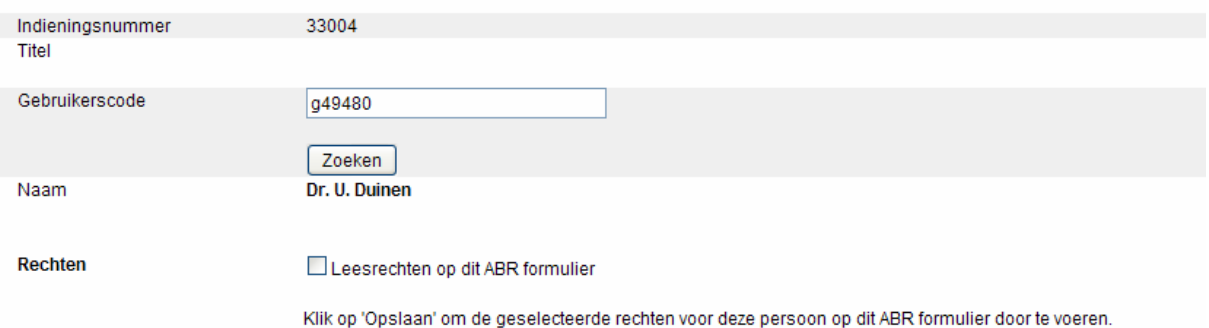

Na het definitief maken van het ABR formulier zullen de rechten automatisch op het dossier doorgevoerd worden.

Selecteer '*Leesrechten op dit ABR-formulier*' en '*Opslaan*' in de zwarte werkbalk om deze gebruiker te machtigen.

Hierna ontvangen u en de gemachtigde gebruiker een e-mail met daarin vermeld de afgegeven rechten:

Voor het concept ABR formulier 33004 op ToetsingOnline zijn leesrechten aan u toegekend. Het formulier wordt geopend via het tabblad "Concept ABR" op het welkomstscherm van ToetsingOnline.

Voor inhoudelijke vragen kunt u contact opnemen met de eigenaar van het dossier.

Bewaar deze e-mail voor uw eigen administratie.

De gemachtigde treft uw ABR-formulier na het inloggen met zijn/haar eigen gegevens aan op het tabblad '*concept ABR'* op de welkomstpagina.

Achter het ABR-nummer staat een icoon en '(lezen)' zodat voor de gemachtigde duidelijk is, dat dit geen eigen ABR-formulier is, maar een formulier waar hij leesrechten voor heeft gekregen. De gemachtigde kan het ABR-formulier openen, lezen, printen en sluiten. Wijzigingen kunnen niet worden aangebracht.

#### Welkom, Dr. U. Duinen

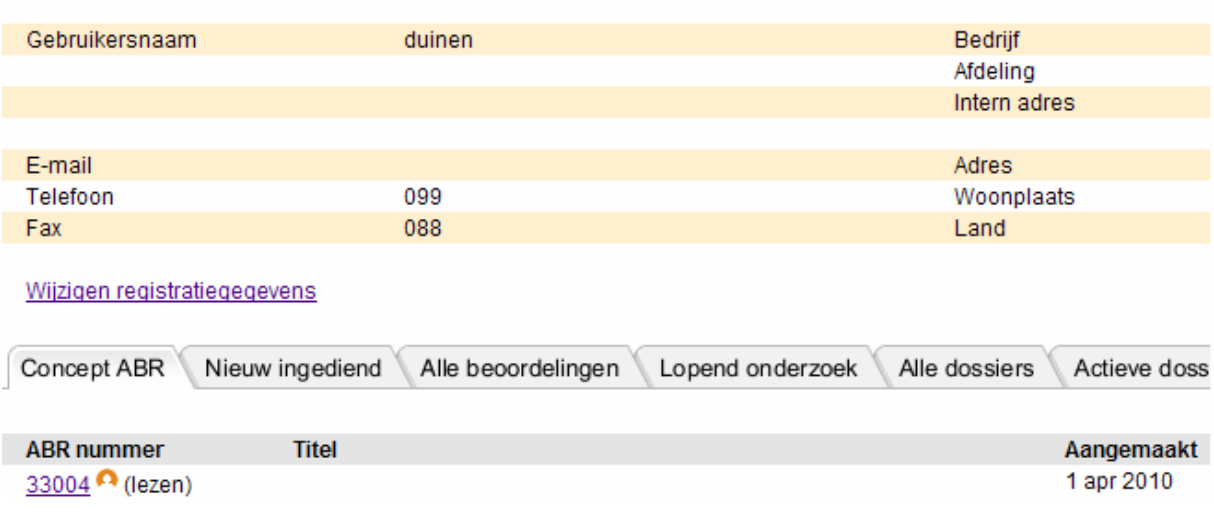

U kunt als eigenaar het ABR definitief maken als u alle vragen heeft beantwoord, zie hoofdstuk 4.1.

Na het definitief maken van het ABR-formulier worden de rechten van de gemachtigde gebruiker op het concept ABR-formulier automatisch op het dossier doorgevoerd. De gemachtigde krijgt leesrechten op sectie B.

Door het ABR-formulier definitief te maken, is er een dossier ontstaan op ToetsingOnline. U kunt in het dossier nagaan welke rechten u heeft afgegeven. U klikt hiervoor op '*Overzicht*' in het linker menu '*Machtigen gebruikers*'.

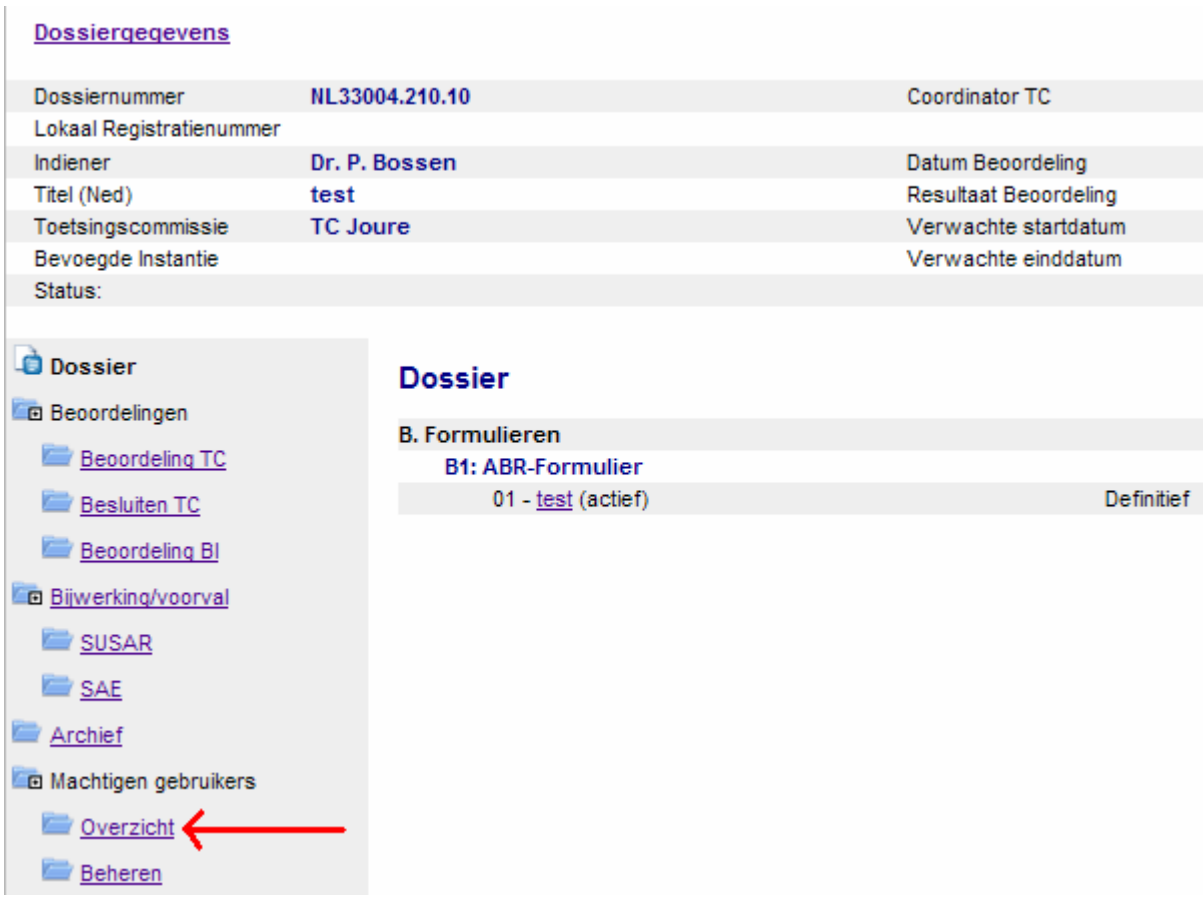

U treft hier de naam van de gebruiker aan, evenals de gebruikerscode en de gegeven rechten.

#### Overzicht gemachtigde gebruikers

Gebruiker Dr. U. Duinen Gebruikerscode q49480

Leesrechten Sectie B

Overige rechten

Gebruiker Dr. U. Duinen heeft leesrechten van u ontvangen op sectie B van het dossier. Sectie B omvat het ABR-formulier en eventuele Eudract-formulieren in geval van onderzoek met geneesmiddelen.

De gemachtigde treft uw dossier aan onder het tabblad '*Gedeelde dossiers'*.

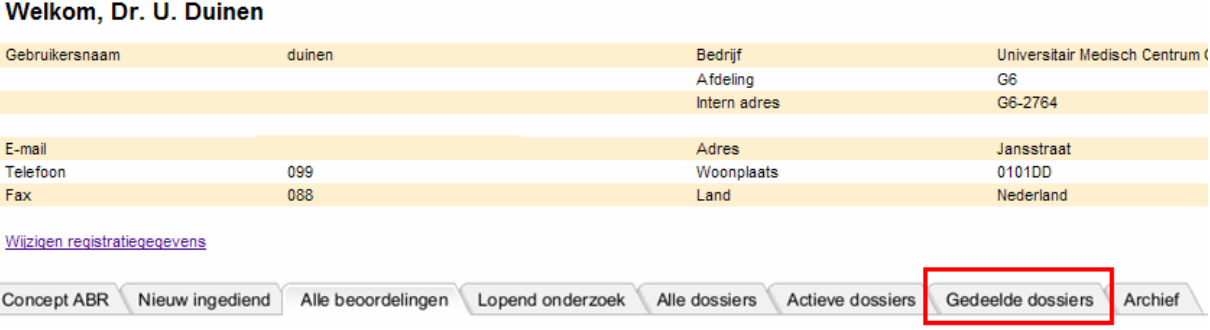

#### **8.5 Leesrechten intrekken van concept ABR-formulier**

U kunt de rechten van de gemachtigden op uw concept ABR-formulier intrekken. U opent het betreffende ABR-formulier, klikt op '*Toekennen rechten derden'* en typt de gebruikerscode in van de gemachtigde. De naam van de gemachtigde verschijnt ter controle. U haalt hierna de vink weg bij '*Leesrechten op dit ABR-formulier'* en klikt op '*Opslaan*'. De leesrechten van de gemachtigde voor uw concept ABR-formulier zijn verwijderd.

#### **8.6 Leesrechten geven voor (secties van) het dossier**

Het geven van leesrechten voor het dossier doet u vanuit het betreffende dossier. U opent het dossier, en klikt op '*Beheren'* in het linkermenu.

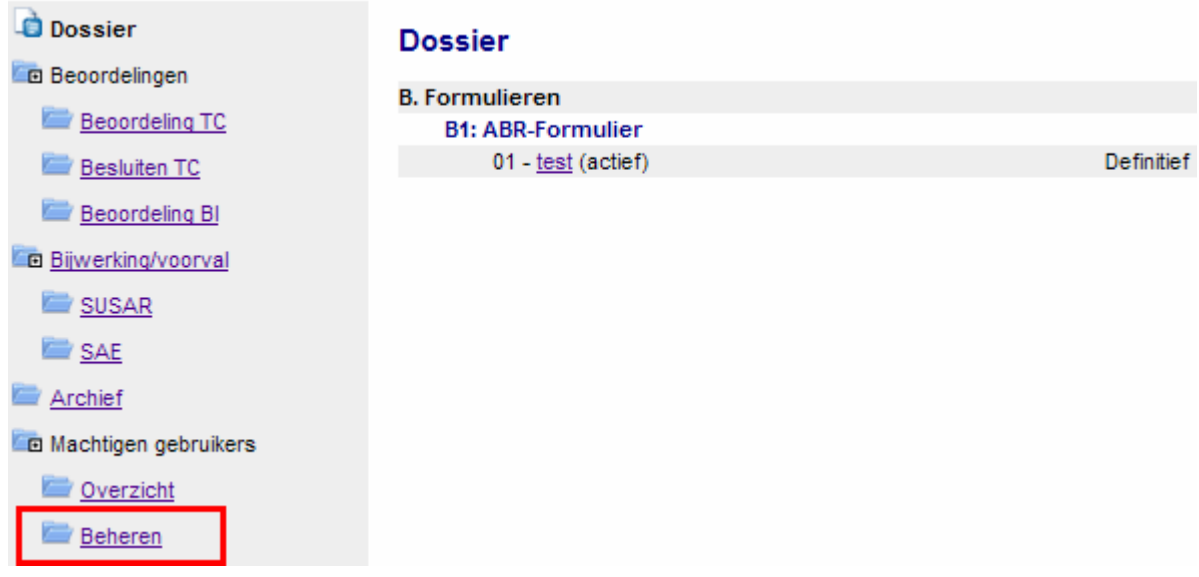

Er opent een scherm waar u de gebruikerscode van de te machtigen gebruiker moet invoeren.

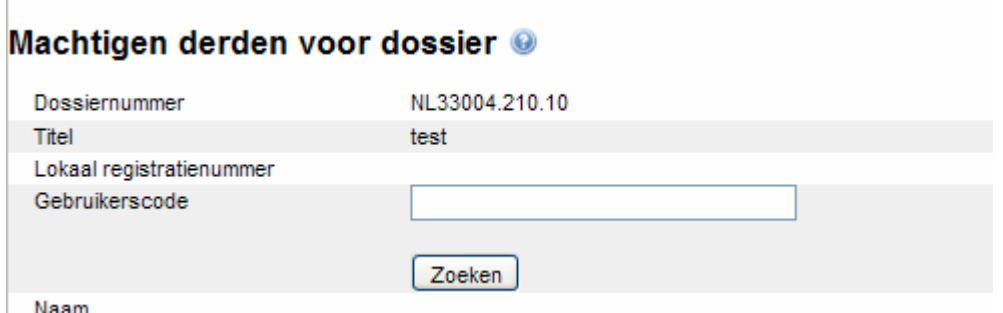

Na het invoeren van de gebruikerscode klikt u op '*Zoeken*' waarna de naam van de te machtigen gebruiker verschijnt.

U kunt in het linkermenu leesrechten afgeven op onderdelen van het dossier.

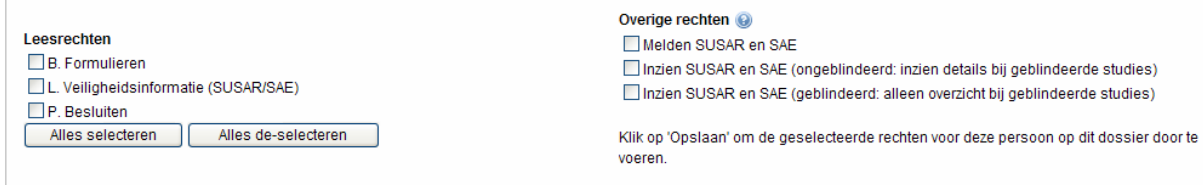

Indien u kiest voor '*Sectie B, formulieren'*, en '*Sectie P, besluiten'*, kan de door u geselecteerde gemachtigde ABR-formulieren, Eudract-formulieren (sectie B) en door de toetsingscommissie genomen besluiten en daarbij geüploadete besluiten (sectie P) inzien. Het overzicht ziet er dan als volgt uit:

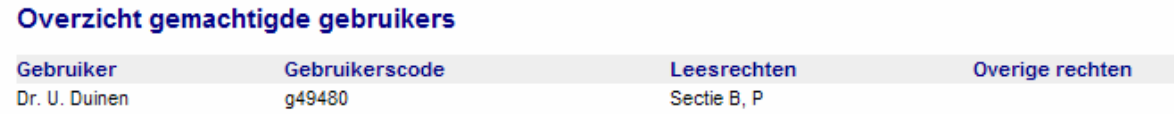

Hierna ontvangen u en de gemachtigde gebruiker een e-mail waarin vermeld staat dat er rechten zijn afgegeven op het dossier.

De gemachtigde treft uw dossier aan op het tabblad '*Gedeelde dossiers'* met daarin aangegeven voor welke secties van het dossier rechten zijn afgegeven.

#### Welkom, Dr. U. Duinen

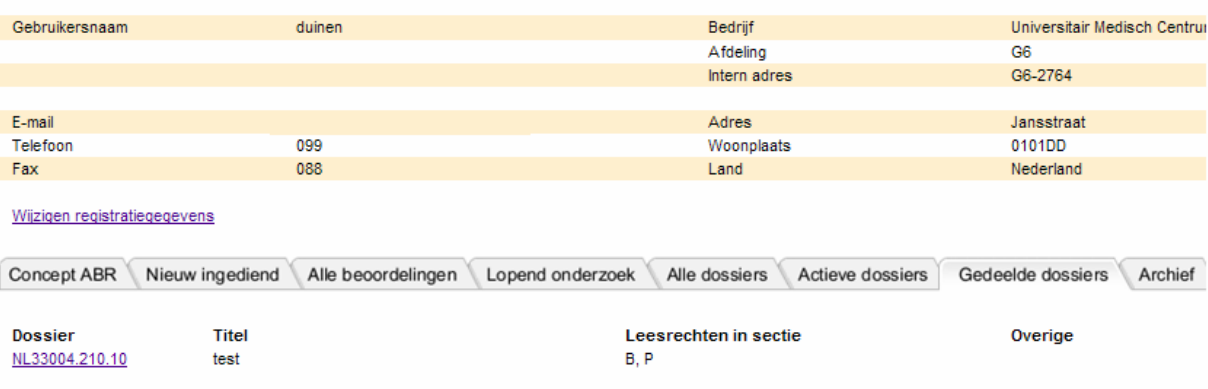

Overzicht per sectie:

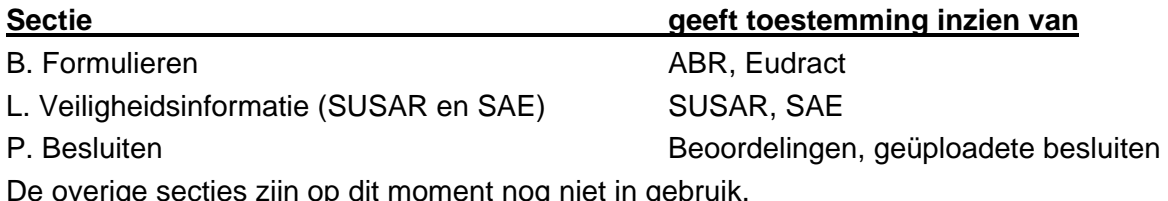

De overige secties zijn op dit moment nog niet in gebruik.

#### **8.7 Leesrechten intrekken van dossier**

U kunt de rechten van de gemachtigden op (secties van) uw dossier intrekken. U opent het betreffende dossier, klikt op '*Beheren*' in het linker menu en typt de gebruikerscode in van de gemachtigde. De naam van de gemachtigde verschijnt ter controle. U haalt hierna de vink weg bij bijvoorbeeld '*B, formulieren'* en '*P, besluiten'* en klikt op '*Opslaan*'. De rechten van de gemachtigde op deze secties van uw dossier zijn hiermee verwijderd.

#### **8.8 Rechten geven om bijwerkingen te melden**

U kunt gebruikers machtigen om bijwerkingen, die optreden in uw studie, te melden. Het afgeven van deze rechten doet u in het betreffende dossier. U opent het dossier, en klikt op '*Beheren*' in het linker menu, zie ook hoofdstuk 8.6.

Vervolgens voert u de gebruikerscode in van de te machtigen gebruiker en klikt op '*Zoeken'* De naam van de betreffende gebruiker wordt gevonden.

In het rechtermenu kunt u rechten geven voor het melden of inzien van SUSAR's en SAE's. Als u wilt dat deze gebruiker SUSAR's en SAE's betreffende uw studie kan melden, vinkt u in het rechtermenu '*Melden SUSAR en SAE'* aan.

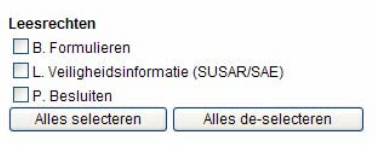

Overige rechten Melden SUSAR en SAE □ Inzien SUSAR en SAE (ongeblindeerd: inzien details bij geblindeerde studies) □ Inzien SUSAR en SAE (geblindeerd: alleen overzicht bij geblindeerde studies)

Klik op 'Opslaan' om de geselecteerde rechten voor deze persoon op dit dossier door te voeren.

Hierna ontvangen u en de gemachtigde gebruiker een e-mail waarin vermeld staat dat er rechten zijn gegeven op onderdelen van het dossier.

Voor de eigenaar staat het overzicht van gegeven rechten in het dossier, onder menu '*Machtigen gebruikers/overzicht'*. De gemachtigde ziet de hem toegekende rechten op het tabblad '*Gedeelde dossiers'* op het welkomstscherm van ToetsingOnline.

Het overzicht in het dossier ziet er als volgt uit:

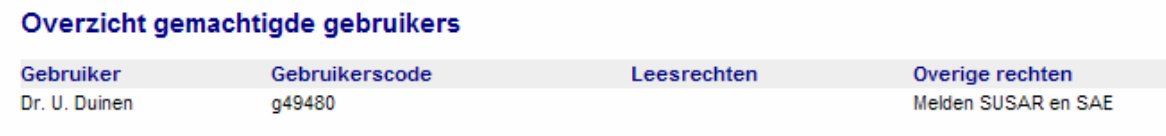

Indien u voor de optie '*melden SUSAR en SAE'* gekozen heeft, zal de gemachtigde in overzichten alleen de door hem ingediende SUSAR's en SAE's, en de bijlagen van deze SUSAR's en SAE's kunnen inzien.

De eigenaar van het dossier kan deze SUSAR's en SAE's ook inzien. De eigenaar kan op deze SUSAR's en SAE's geen follow-ups maken, de gemachtigde kan dit wel. De eigenaar van het dossier kan wel nieuwe SUSAR's en SAE's aanmaken.

#### **8.9 Rechten afgeven om SUSAR's en SAE's ongeblindeerd in te zien**

U kunt gebruikers machtigen om bijwerkingen die optreden in uw studie, in te zien. Het afgeven van deze rechten doet u in het betreffende dossier. U opent het dossier, en klikt op '*Beheren*' in het linkermenu, zie ook hoofdstuk 8.6

Vervolgens voert u de gebruikerscode in van de te machtigen gebruiker en klikt op '*Zoeken*' De naam van de betreffende gebruiker wordt gevonden.

In het rechtermenu kunt u rechten geven op het inzien van SUSAR's en SAE's, ongeblindeerd.

Hierna ontvangen u en de gemachtigde gebruiker een e-mail waarin vermeld staat dat er rechten zijn gegeven op onderdelen van het dossier.

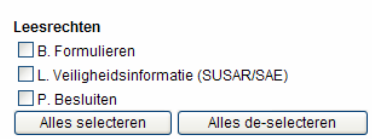

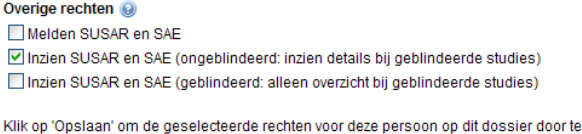

Indien u voor de optie '*Inzien SUSAR en SAE (ongeblindeerd: inzien details bij geblindeerde studies)'* gekozen heeft, zal de gemachtigde in overzichten alle SUSAR's en SAE's inclusief bijlagen kunnen inzien, ook die SUSAR's en SAE's die door een ander dan hijzelf zijn aangemaakt. Tevens kunnen deze SUSAR's en SAE's geprint worden.

voeren

De eigenaar van het dossier kan op eigen SUSAR's en SAE's follow-ups aanmaken en nieuwe SUSAR's en SAE's aanmaken.

Voor de gemachtigde ziet het overzicht bij deze studie er zo uit:

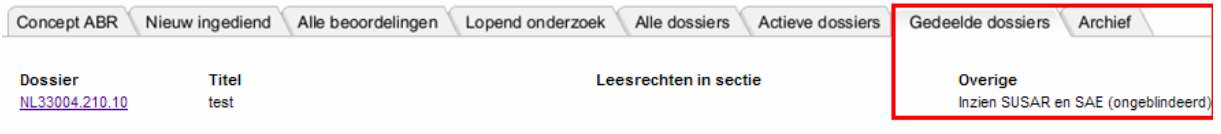

#### **8.10 Rechten geven om SUSAR's en SAE's geblindeerd in overzicht te zien**

U kunt gebruikers machtigen om bijwerkingen die optreden in uw studie, geblindeerd in te zien. Het geven van deze rechten doet u in het betreffende dossier. U opent het dossier, en klikt op '*Beheren'* in het linker menu, zie ook hoofdstuk 8.6.

Vervolgens voert u de gebruikerscode in van de te machtigen gebruiker en klikt op '*Zoeken*' De naam van de betreffende gebruiker wordt gevonden.

In het rechtermenu kunt u rechten afgeven op het inzien van SUSAR's en SAE's, geblindeerd.

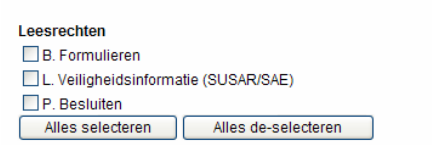

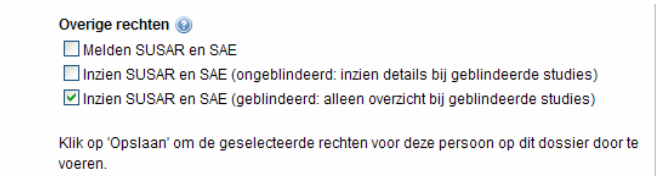

Indien u voor de optie '*Inzien SUSAR en SAE (geblindeerd: alleen overzicht bij geblindeerde studies)'* gekozen heeft, zal de gemachtigde alleen een overzicht aantreffen van de in deze studie gemelde SUSAR's en SAE's. De SUSAR's en SAE's en de bijlagen zijn niet te openen, zie plaatje:

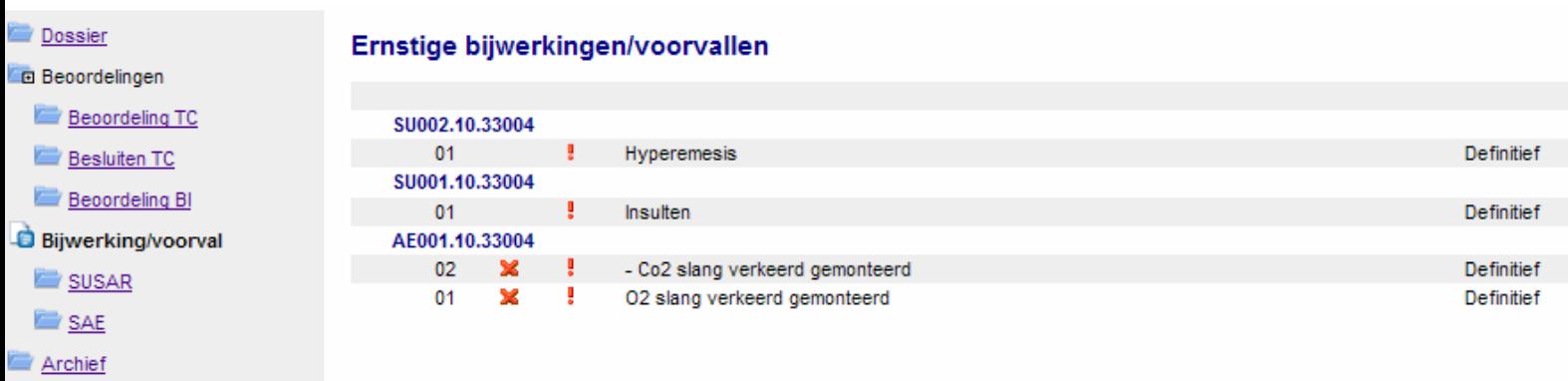

Let op: een combinatie van inzien SUSAR en SAE ongeblindeerd en geblindeerd is niet mogelijk.

#### **8.11 Rechten geven om bijwerkingen te melden en overzichten te bekijken**

U kunt gebruikers machtigen om bijwerkingen te melden, en tevens overzichten in te zien van door anderen in deze studie gemelde bijwerkingen.

Het geven van deze rechten doet u in het betreffende dossier. U opent het dossier, en klikt op '*Beheren'* in het linker menu, zie ook hoofdstuk 8.6.

Vervolgens voert u de gebruikerscode in van de te machtigen gebruiker en klikt op '*Zoeken'* De naam van de betreffende gebruiker wordt gevonden.

In het rechtermenu geeft u hiervoor rechten voor het melden van SUSAR's en SAE's, gecombineerd met de optie *'Inzien SUSAR en SAE (ongeblindeerd: inzien details bij geblindeerde studies)'*

#### Overige rechten @

Melden SUSAR en SAE

Inzien SUSAR en SAE (ongeblindeerd: inzien details bij geblindeerde studies) Inzien SUSAR en SAE (geblindeerd: alleen overzicht bij geblindeerde studies)

Klik op 'Opslaan' om de geselecteerde rechten voor deze persoon op dit dossier door te voeren.

Indien u voor de optie '*Melden SUSAR en SAE'* in combinatie de optie '*Inzien SUSAR en SAE (ongeblindeerd: inzien details bij geblindeerde studies)'* gekozen heeft, zal de gemachtigde SUSAR's en SAE's mogen melden en een overzicht bekijken van de in deze studie gemelde SUSAR's en SAE's. De SUSAR's, de bijlagen en de SAE's zijn tevens te openen, te lezen, te printen en te sluiten.

# **9. Digitaal overdragen dossier**

# **9.1 Wijzigen indiener**

Mocht de indiener/contactpersoon van een onderzoeksvoorstel gedurende de beoordeling of het lopende onderzoek (tijdelijk) wijzigen, dan kunt u dit per e-mail doorgeven aan de CCMO: admin@ccmo.nl.

Om een onderzoeksdossier over te kunnen dragen vermeldt u in de e-mail:

- verzoek tot overdracht
- NL-nummer betreffende dossier(s)
- gebruikersnaam oude gebruiker

 - gebruikersnaam nieuwe gebruiker. Uiteraard moet de nieuwe indiener/contactpersoon zich wel eerst zelf registreren

- toestemming van de oude gebruiker voor deze overdracht. Dit kan door het verzoek van zijn/haar kant te laten komen

Hierna zijn de gegevens niet meer zichtbaar in het overzicht van de oude indiener/contactpersoon.

Indien de contactpersoon gebruikers heeft gemachtigd tot het inzien van bepaalde onderdelen van zijn dossier, blijven deze rechten voor de gemachtigden ongewijzigd.

# **10. Trial register**

# **10.1 Inleiding**

Het doel van de het CCMO-trial register is een bijdrage te leveren aan de transparantie van het mensgebonden onderzoek in ons land.

Vanaf 1 november 2009 is elk ABR-formulier (beperkt) openbaar. De kerngegevens uit het ABR-formulier worden automatisch opgenomen in het openbare CCMO-register op het moment dat de METC het onderzoeksdossier (incl. het ondertekende ABR-formulier) heeft beoordeeld en haar besluit naar de CCMO heeft gestuurd. De gegevens die openbaar gemaakt worden staan in het online ABR-formulier gemarkeerd met een wereldbolsymbool.

#### **10.2 Het raadplegen van het trialregister**

Het CCMO-trial register kan geraadpleegd worden door te klikken op '*CCMO register'* in de zwarte werkbalk bovenaan de pagina. Het trialregister kan zowel met als zonder inloggen op ToetsingOnline benaderd worden.

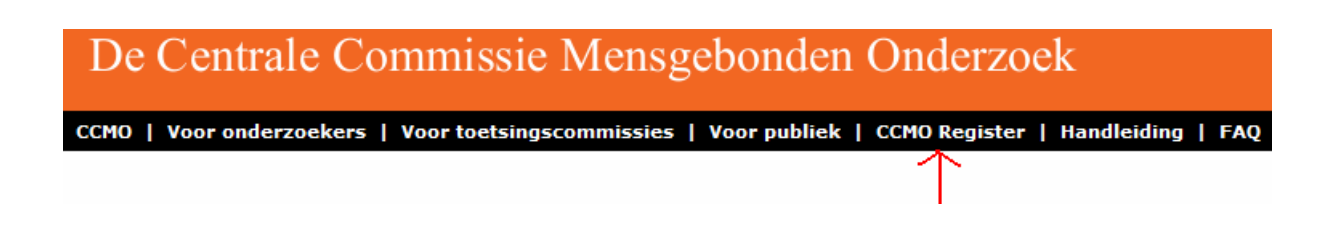

Het zoekformulier wordt geopend in een apart browserscherm zoals hieronder aangegeven.

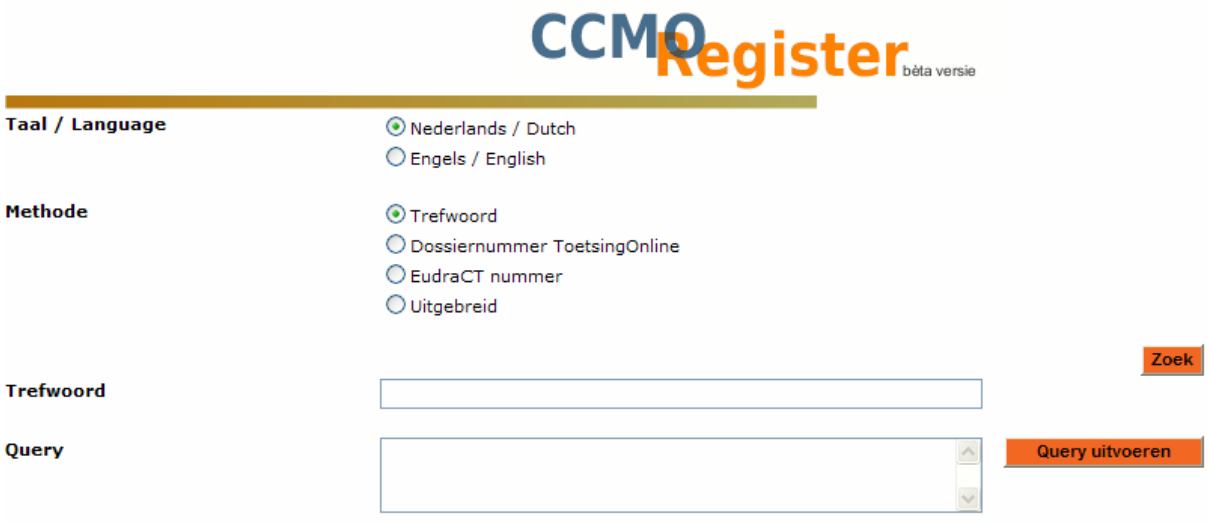

#### **10.3 De verkorte zoekmethode**

Het zoekformulier bestaat uit een aantal keuzeopties. Standaard staat de taalkeuze ingesteld op Nederlands, en de zoekmethode op trefwoord.

U kunt kiezen uit Nederlands of Engels. Als methode kunt u kiezen uit zoeken op trefwoord, op dossiernummer ToetsingOnline of op Eudractnummer. Tevens kunt u uitgebreid zoeken. De beschrijving hiervan vindt u in hoofdstuk 10.4.

Als u kiest voor het zoeken op trefwoord in het Nederlands, omdat u bijvoorbeeld studies wilt vinden waarin onderzoek is gedaan naar PIN 999, typt u 'PIN 999' in als trefwoord, waarna u vervolgens op '*zoek*' klikt. De studies die aan de zoekvraag voldoen, worden getoond met het NL-nummer en de titel van de studie. Bovenaan de resultatenlijst staat aangegeven hoeveel documenten aan de criteria voldoen. (Tevens wordt het queryvakje gevuld met code. U kunt dit negeren als u niet gewend bent met queries te werken) Na het aanvinken van de studie(s) van uw keuze, klikt u op '*Toon geselecteerde documenten'*, waarna de betreffende ABR-formulieren worden geopend. De getoonde ABR-formulieren verschijnen in een nieuw browserscherm, en worden achter elkaar weergegeven.

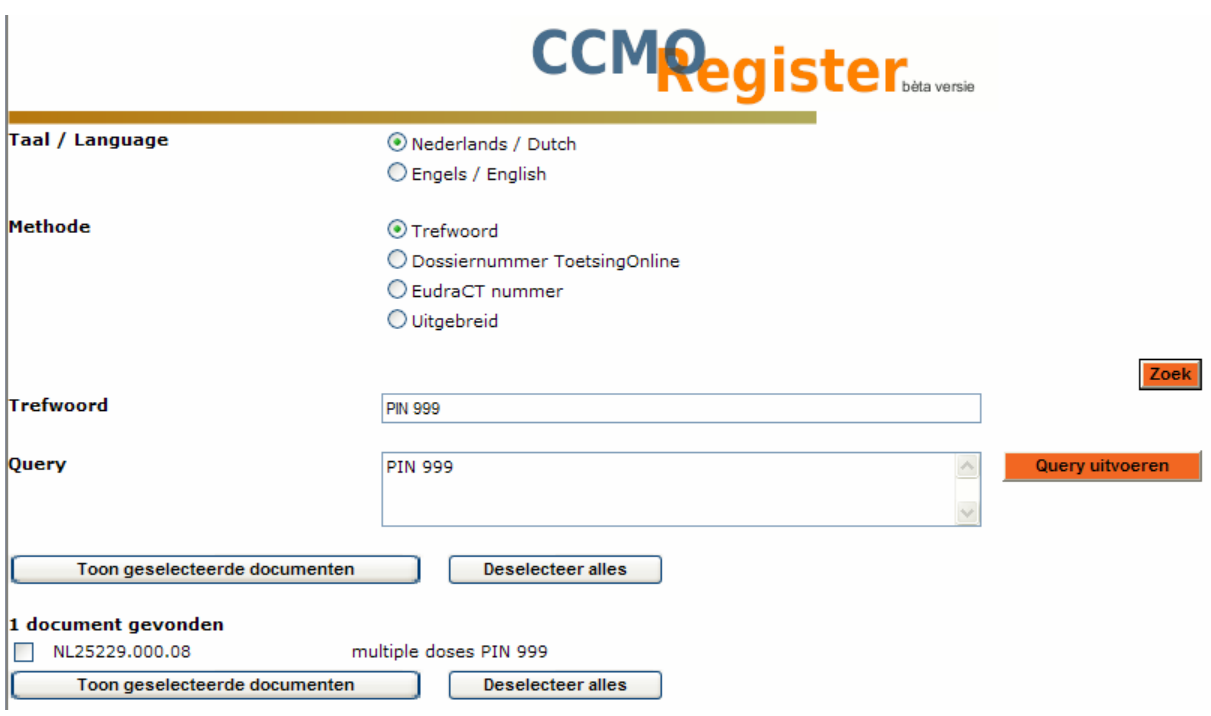

Na het lezen van de inhoud kunt u het formulier sluiten via '*sluiten*' in de zwarte werkbalk, of via het kruisje op de browserpagina.

Bij het zoeken in het Engels worden de onderdelen van het zoekformulier in het Engels weergegeven, evenals de titels van de gevonden studies. U kunt in het trialregister ook zoeken op dossiernummer, zoals dat in ToetsingOnline staat.

Als u het dossiernummer weet, kiest u de zoekmethode '*Dossiernummer ToetsingOnline'* en typt u het nummer in het vakje '*Dossiernummer ToetsingOnline'* inclusief de letters NL.

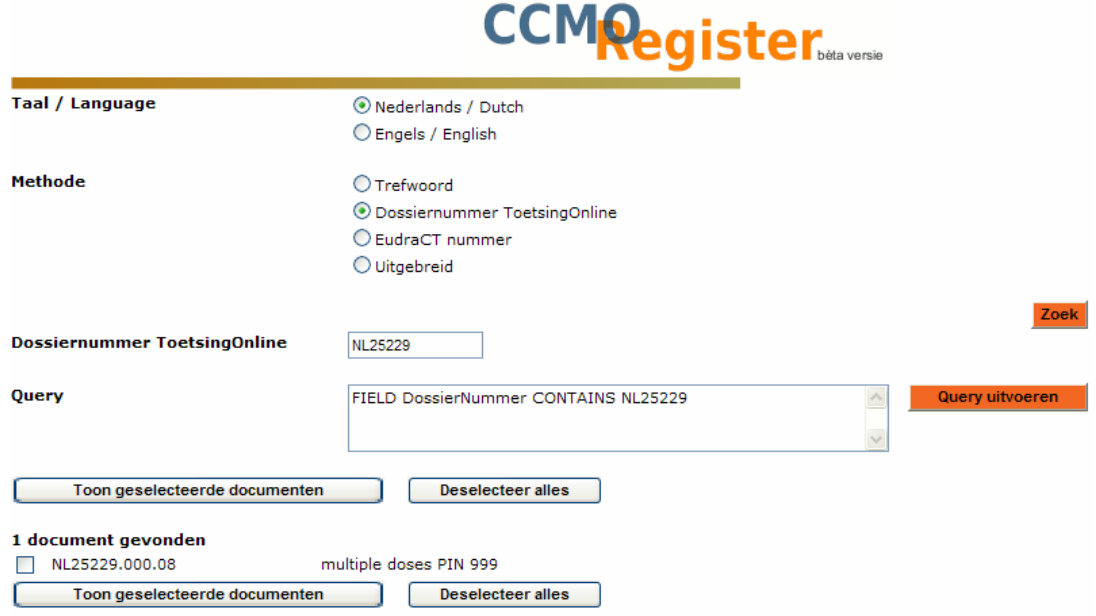

Voorgaande kunt u op soortgelijke wijze doen bij het zoeken op Eudractnummer.

#### **10.4 De uitgebreide zoekmethode**

De zoekmethode '*Uitgebreid*' biedt u de gelegenheid gebruik te maken van meerdere zoekopties tegelijkertijd. Zo kunt u bijvoorbeeld alle positief beoordeelde ABR formulieren van een bepaalde METC zoeken.

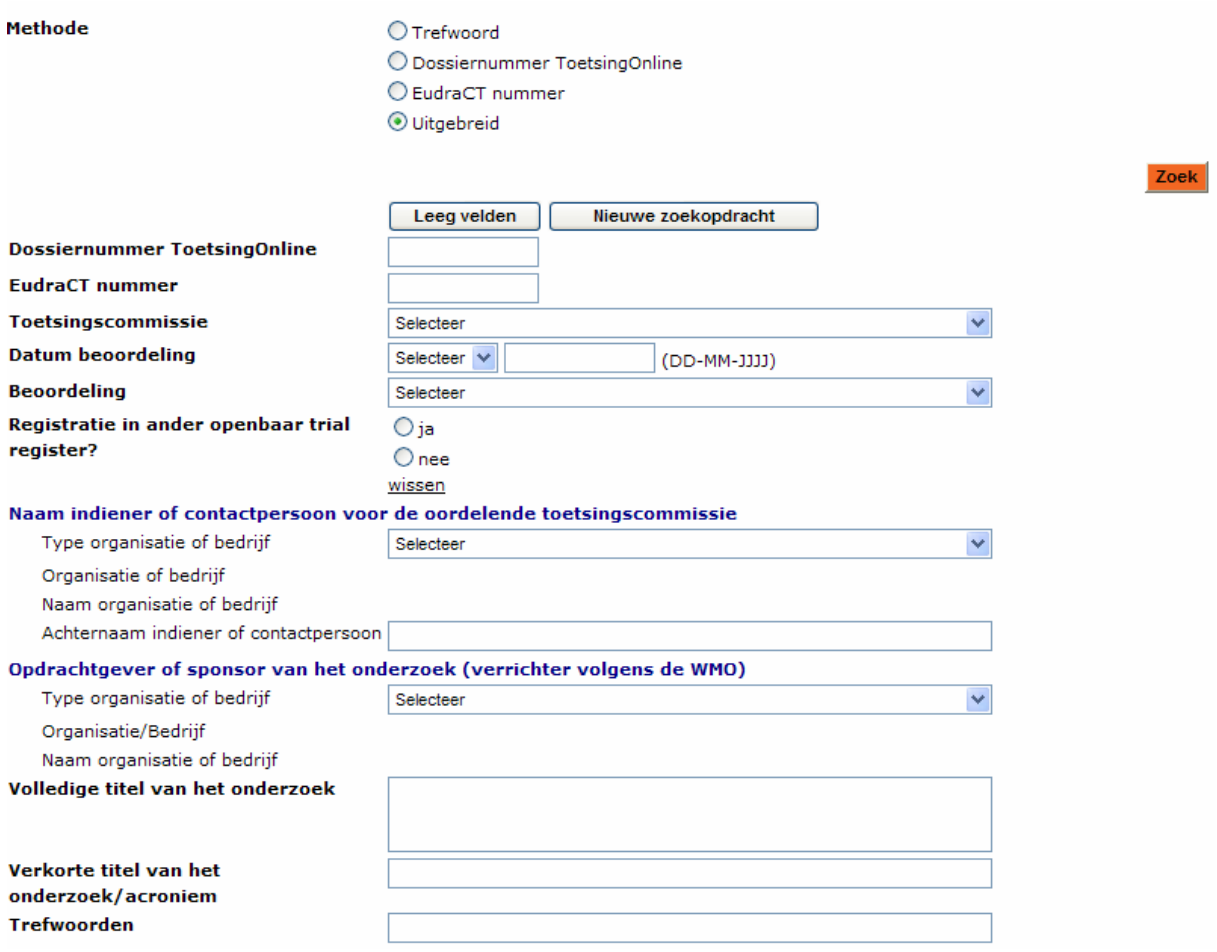

Let op: Het resultaat van de zoekopdracht verschijnt onderaan het zoekformulier. U dient hiervoor naar beneden te scrollen. Hier kunt u een selectie maken van de ABR-formulieren die u nader wilt bekijken, door te klikken op '*Toon geselecteerde documenten'*, of als het om 1 enkel te bekijken document gaat, door het aanklikken van de (hyperlink in de) titel. De getoonde ABR-formulieren verschijnen in een nieuw browserscherm, en worden achter elkaar weergegeven.

U kunt een ABR-formulier eenvoudig uitprinten door middel van de printfunctionaliteit van uw internetbrowser.

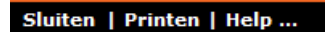

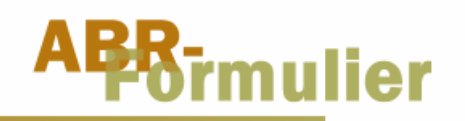

Formulier voor medisch-ethische beoordeling en registratie

#### ABR-formulier, versie juni 2007

Onderzoeksdossiernummer **ABR Nummer** 

Status

Na het lezen van de inhoud kunt u het formulier sluiten via '*Sluiten*' in de zwarte werkbalk, of via het kruisje op de browserpagina.

Een nieuwe zoekopdracht via de uitgebreide methode kunt u starten door te kiezen voor de button '*Leeg velden*' of '*Nieuwe zoekopdracht'*.

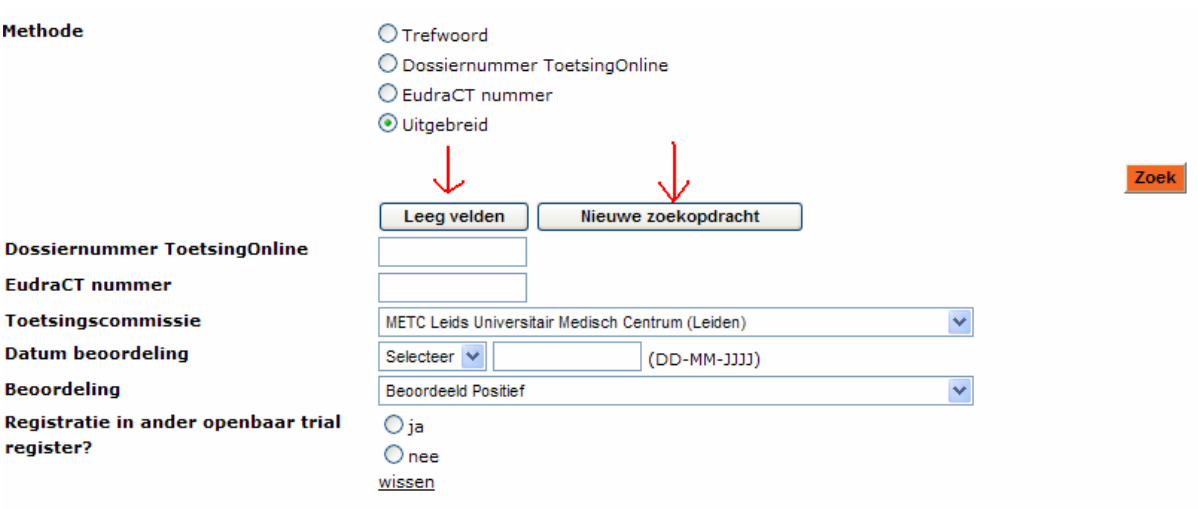

Na de optie '*Nieuwe zoekopdracht'* verschijnt eerst het startscherm van het zoekformulier, waarna u de methode '*Uitgebreid*' opnieuw dient aan te vinken.

#### **10.5 Werken met queries in het zoekformulier**

Het zoekformulier bevat een veld waarin queries worden weergegeven. U kunt in dit veld gemakkelijk terugzien waar u op heeft gezocht. Zo is in onderstaand voorbeeld gezocht op studies met bewegingstherapie.

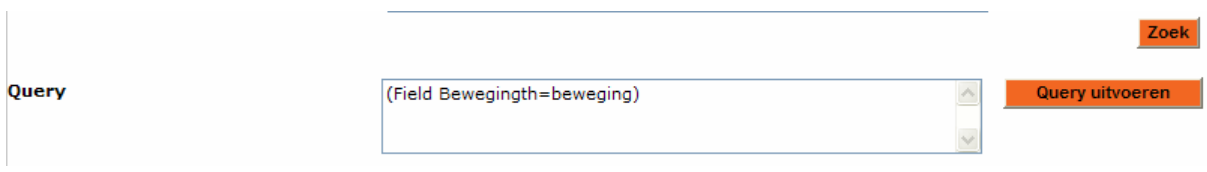

Als u gewend bent met queries te werken, kunt u het queryveld ook gebruiken door er zelf een zoekvraag in weer te geven. In het queryvak kan de query bewerkt worden volgens de standaard queryregels. U kunt zo de zoekopdracht verfijnen. Na het invoeren van de zoekvraag klikt u op '*Query uitvoeren'*, waarna het zoekresultaat onderaan de pagina verschijnt.

Onderstaand voorbeeld levert alle studies op waarbij zowel methotrexaat als psoriasis in het ABR-formulier voorkomen.

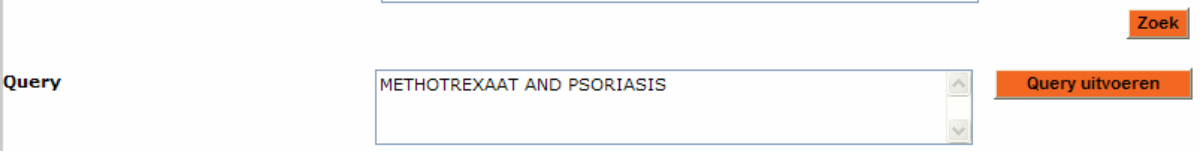